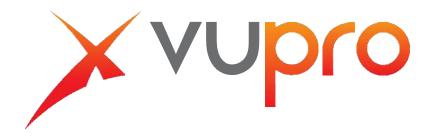

Video Intercom | User Manual - Villa

V1.0.1

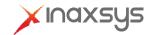

# Cybersecurity Recommendations

#### Mandatory actions to be taken towards cybersecurity

#### 1. Change Passwords and Use Strong Passwords:

The number one reason systems get "hacked" is due to having weak or default passwords. It is recommended to change default passwords immediately and choose a strong password whenever possible. A strong password should be made up of at least 8 characters and a combination of special characters, numbers, and upper and lower case letters.

#### 2. Update Firmware

As is standard procedure in the tech-industry, we recommend keeping NVR, DVR, and IP camera firmware up-to-date to ensure the system is current with the latest security patches and fixes.

#### "Nice to have" recommendations to improve your network security

#### 1. Change Passwords Regularly

Regularly change the credentials to your devices to help ensure that only authorized users are able to access the system.

#### 2. Change Default HTTP and TCP Ports:

- Change default HTTP and TCP ports for systems. These are the two ports used to communicate and to view video feeds remotely.
- These ports can be changed to any set of numbers between 1025-65535. Avoiding the default ports reduces the risk of outsiders being able to guess which ports you are using.

#### 3. Enable HTTPS/SSL:

Set up an SSL Certificate to enable HTTPS. This will encrypt all communication between your devices and recorder.

#### 4. Enable IP Filter:

Enabling your IP filter will prevent everyone, except those with specified IP addresses, from accessing the system.

#### 5. Change ONVIF Password:

On older IP Camera firmware, the ONVIF password does not change when you change the system's credentials. You will need to either update the camera's firmware to the latest revision or manually change the ONVIF password.

#### 6. Forward Only Ports You Need:

- Only forward the HTTP and TCP ports that you need to use. Do not forward a huge range of numbers to the device. Do not DMZ the device's IP address.
- You do not need to forward any ports for individual cameras if they are all connected to a recorder on site; just the NVR is needed.

#### 7. Disable Auto-Login on STORM VMS:

Those using STORM VMS to view their system and on a computer that is used by multiple people should disable auto-login. This adds a layer of security to prevent users without the appropriate credentials from accessing the system.

#### 8. Use a Different Username and Password for STORM VMS:

In the event that your social media, bank, email, etc. account is compromised, you would not want someone collecting those passwords and trying them out on your video surveillance system. Using a different username and password for your security system will make it more difficult for someone to guess their way into your system.

#### 9. Limit Features of Guest Accounts:

If your system is set up for multiple users, ensure that each user only has rights to features and functions they need to use to perform their job.

#### 10. UPnP:

- UPnP will automatically try to forward ports in your router or modem. Normally this would be a good thing. However, if your system automatically forwards the ports and you leave the credentials defaulted, you may end up with unwanted visitors.
- If you manually forwarded the HTTP and TCP ports in your router/modem, this feature should be turned off regardless. Disabling UPnP is recommended when the function is not used in real applications.

#### 11. SNMP:

Disable SNMP if you are not using it. If you are using SNMP, you should do so only temporarily, for tracing and testing purposes only.

#### 12. Multicast:

Multicast is used to share video streams between two recorders. Currently there are no known issues involving Multicast, but if you are not using this feature, deactivation can enhance your network security.

#### 13. Check the Log:

If you suspect that someone has gained unauthorized access to your system, you can check the system log. The system log will show you which IP addresses were used to login to your system and what was accessed.

#### 14. Physically Lock Down the Device:

Ideally, you want to prevent any unauthorized physical access to your system. The best way to achieve this is to install the recorder in a lockbox, locking server rack, or in a room that is behind a lock and key.

#### 15. Connect IP Cameras to the PoE Ports on the Back of an NVR:

Cameras connected to the PoE ports on the back of an NVR are isolated from the outside world and cannot be accessed directly.

#### 16. Isolate NVR and IP Camera Network

The network your NVR and IP camera resides on should not be the same network as your public computer network. This will prevent any visitors or unwanted guests from getting access to the same network the security system needs in order to function properly.

#### General

This document mainly introduces function, structure, networking, mounting process, debugging process, WEB interface operation and technical parameters of villa VUO products.

#### Models

VUO6000A, VUO6110B, VUO6110BW, VUO6210B, VUO6000C, VUO6000CM, VUO6100C, VUO2000A and VUO2000A-2

#### **Device Upgrade**

Please don't cut off power supply during device upgrade. Power supply can be cut off only after the device has completed upgrade and has rebooted.

#### General Description about Keys

- OK: it is used to save the settings.
- Default: it is used to restore all parameters at the present interface to default system configurations.
- Refresh: restore parameters at the present interface to present system configurations.

#### Safety Instructions

The following categorized signal words with defined meaning might appear in the Manual.

| Signal Words     | Meaning                                                                                                    |
|------------------|----------------------------------------------------------------------------------------------------|
| <b>DANGER</b>    | Indicates a high potential hazard which, if not avoided, will result in death or serious injury.                                          |
| <b>WARNING</b>   | Indicates a medium or low potential hazard which, if not avoided, could result in slight or moderate injury.                              |
| <b>A</b> CAUTION | Indicates a potential risk which, if not avoided, could result in property damage, data loss, lower performance, or unpredictable result. |
| OT TIPS          | Provides methods to help you solve a problem or save you time.                                                                            |
| NOTE NOTE        | Provides additional information as the emphasis and supplement to the text.                                                               |

### **Revision History**

| No. | Version No. | Revision Content              | Release Date |
|-----|-------------|-------------------------------|--------------|
| 1   | V1.0.0      | First release                 | 2017.11.10   |
| 2   | V1.0.1      | Add privacy protection notice | 2018.05.23   |

#### **Privacy Protection Notice**

As the device user or data controller, you might collect personal data of others' such as face, fingerprints, car plate number, Email address, phone number, GPS and so on. You need to be in compliance with the local privacy protection laws and regulations to protect the legitimate rights and interests of other people by implementing measures include but not limited to: providing clear and visible identification to inform data subject the existence of surveillance area and providing related contact.

#### About the Manual

- The Manual is for reference only. If there is inconsistency between the Manual and the actual product, the actual product shall prevail.
- We are not liable for any loss caused by the operations that do not comply with the Manual.
- The Manual would be updated according to the latest laws and regulations of related regions. For detailed information, see the paper User's Manual, CD-ROM, QR code or our official website. If there is inconsistency between paper User's Manual and the electronic version, the electronic version shall prevail.
- All the designs and software are subject to change without prior written notice. The product updates might cause some differences between the actual product and the Manual. Please contact the customer service for the latest program and supplementary documentation.
- There still might be deviation in technical data, functions and operations description, or errors in print. If there is any doubt or dispute, please refer to our final explanation.
- Upgrade the reader software or try other mainstream reader software if the Guide (in PDF format) cannot be opened.
- All trademarks, registered trademarks and the company names in the Manual are the properties of their respective owners.
- Please visit our website, contact the supplier or customer service if there is any problem occurred when using the device.
- If there is any uncertainty or controversy, please refer to our final explanation.

# Important Safeguards and Warnings

The following description is the correct application method of the device. Please read the manual carefully before use, in order to prevent danger and property loss. Strictly conform to the manual during application and keep it properly after reading.

#### **Operating Requirement**

- Please don't place and install the device in an area exposed to direct sunlight or near heat generating device.
- Please don't install the device in a humid, dusty or fuliginous area.
- Please keep its horizontal installation, or install it at stable places, and prevent it from falling.
- Please don't drip or splash liquids onto the device; don't put on the device anything filled with liquids, in order to prevent liquids from flowing into the device.
- Please install the device at well-ventilated places; don't block its ventilation opening.
- Use the device only within rated input and output range.
- Please don't dismantle the device arbitrarily.
- Please transport, use and store the device within allowed humidity and temperature range.

#### Power Requirement

- The product shall use electric wires (power wires) recommended by this area, which shall be used within its rated specification!
- Please use power supply that meets SELV (safety extra low voltage) requirements, and supply power with rated voltage that conforms to Limited Power Source in IEC60950-1. For specific power supply requirements, please refer to device labels.
- Appliance coupler is a disconnecting device. During normal use, please keep an angle that facilitates operation.

# **Table of Contents**

| C  | Cybersecurity Recommendations                             | II  |
|----|-----------------------------------------------------------|-----|
| F  | Foreword                                                  | V   |
| li | mportant Safeguards and Warnings                          | VII |
| 1  | Product Overview                                          | 1   |
|    | 1.1 Product Profile                                       | 1   |
|    | 1.2 Product Function                                      | 1   |
| 2  | Product Structure                                         | 3   |
|    | <b>2.1</b> VUO6210B/VUO6210BW                             | 3   |
|    | 2.1.1 Front Panel                                         | 3   |
|    | 2.1.2 Rear Panel                                          | 4   |
|    | <b>2.2</b> VUO6000CM/VUO6100C                             | 5   |
|    | 2.2.1 Front Panel                                         | 5   |
|    | 2.2.2 Rear Panel                                          | 7   |
|    | <b>2.3</b> VUO2000A/VUO2000A-2                            | 8   |
|    | 2.3.1 Front Panel                                         | 8   |
|    | 2.3.2 Rear Panel                                          | 9   |
| 3  | Networking Diagram                                        | 13  |
|    | <b>3.1</b> VUO6210B/VUO6210BW/VUO6000CM/VUO6100C/VUO2000A | 13  |
|    | 3.1.1 One-to-one Scene                                    | 13  |
|    | 3.1.2 One-to-many Scene                                   | 13  |
|    | 3.1.3 Group Call Scene                                    | 14  |
|    | <b>3.2</b> VUO2000A-2                                     | 15  |
|    | 3.2.1 One-to-one Scene                                    | 15  |
|    | 3.2.2 Group Call Scene                                    | 15  |
| 4  | Device Mounting                                           | 17  |
|    | 4.1 Mounting Flow Chart                                   | 17  |
|    | 4.2 Open-case Inspection                                  | 17  |
|    | 4.3 Mounting Requirement                                  | 18  |
|    | 4.4 Device Mounting                                       | 18  |
|    | 4.4.1 VUO6210B and VUO6210BW                              | 18  |
|    | 4.4.2 VUO6000CM and VUO6100C                              | 19  |
|    | 4.4.3 VUO2000A/VUO2000A-2                                 | 20  |
| 5  | Device Debugging                                          | 24  |
|    | 5.1 Debugging Settings                                    | 24  |
|    | 5.1.1 VUO Settings                                        | 24  |
|    | 5.1.2 VUH Config (Version 3.1)                            | 29  |
|    | 5.1.3 VUH Settings (Version 4.0)                          | 32  |
|    | 5.2 Debugging Verification                                | 38  |
|    | 5.2.1 Verification with Version 3.1 VUH                   | 38  |
|    | 5.2.2 Verification with Version 4.0 VUH                   | 39  |
| 6  | Basic Function                                            | 42  |

|     | 6.1 Call Function                | 42 |
|-----|----------------------------------|----|
|     | 6.1.1 Call Management Centre     | 42 |
|     | 6.1.2 Single Call of VUH         | 42 |
|     | 6.1.3 Group Call                 | 43 |
|     | 6.2 Unlock Function              | 44 |
|     | 6.2.1 Remote Unlock at VUH/VUS   | 44 |
|     | 6.2.2 Open Door at WEB Interface | 44 |
|     | 6.2.3 Unlock with IC Card        | 45 |
|     | 6.2.4 Unlock with Exit Button    | 45 |
|     | 6.3 Issue Card                   | 45 |
|     | 6.4 Monitoring Function          | 46 |
|     | 6.5 Tamper Switch                | 47 |
|     | 6.6 Restore Backup               | 47 |
| 7 V | NEB Config                       | 49 |
|     | 7.1 Initialization               |    |
|     | 7.2 Reset the Password           | 50 |
|     | 7.3 System Login                 |    |
|     | 7.4 User Manager                 | 53 |
|     | 7.4.1 Add User                   |    |
|     | 7.4.2 Modify User                |    |
|     | 7.4.3 Delete User                |    |
|     | 7.5 Network Parameter Config     |    |
|     | 7.5.1 Network Config             |    |
|     | 7.5.2 FTP Server                 |    |
|     | 7.5.3 Port                       |    |
|     | 7.5.4 DDNS Server                |    |
|     | 7.5.5 P2P                        |    |
|     | 7.5.6 HTTPS Setting              |    |
|     | 7.5.7 UPnP                       |    |
|     | 7.5.8 IP Purview                 |    |
|     | 7.6 LAN Config                   |    |
|     | 7.7 Local Parameter Config       |    |
|     | 7.7.1 Local Config               |    |
|     | 7.7.2 Access Manager             |    |
|     | 7.7.3 Sound Control              |    |
|     | 7.7.4 Talk Manager               |    |
|     | 7.7.5 System Time                |    |
|     | 7.7.6 Config Manager             |    |
|     | 7.8 Indoor Manager               |    |
|     | 7.8.1 Add VUH                    |    |
|     | 7.8.2 Modify VUH                 |    |
|     | 7.8.3 Delete VUH                 |    |
|     | 7.8.4 Config Manager             |    |
|     | 7.8.5 Card Manager               |    |
|     | 7.9 Video Set                    |    |
|     | 7.9.1 Video Set                  |    |
|     | 7.9.2 Audio Set                  | 76 |

|     | 7.10 IPC Info                                      | 76 |
|-----|----------------------------------------------------|----|
|     | 7.10.1 Add One IPC                                 | 77 |
|     | 7.10.2 Delete                                      | 78 |
|     | 7.10.3 Batch Import                                | 78 |
|     | 7.10.4 Batch Export                                | 78 |
|     | 7.11 Info Search                                   | 78 |
|     | 7.11.1 Call History                                | 78 |
|     | 7.11.2 Alarm Record                                | 78 |
|     | 7.11.3 Unlock Record                               | 79 |
|     | 7.12 Reboot Device                                 | 79 |
|     | 7.13 Logout                                        | 79 |
| 3 F | <sup>-</sup> AQ                                    | 81 |
| ٩р  | pendix 1 Technical Parameters                      | 82 |
|     | Appendix 1.1 VUO6210B                              | 82 |
|     | Appendix 1.2 VUO6000CM and VUO6100C                | 82 |
|     | Appendix 1.3 VUO2000A                              | 83 |
|     | Appendix 1.4 VUO2000A-2                            | 83 |
| ٩р  | pendix 2 Accessory Specification                   | 85 |
|     | Appendix 2.1 Specification of Network Cable        | 85 |
|     | Appendix 2.2 Specification of Extension Power Cord | 85 |
|     | Appendix 2.3 Specification of Embedded Box         | 85 |

Product Overview

# 1.1 Product Profile

Villa VUO (hereinafter referred to as VUO) combines with VUH, VUS and platform to establish a video intercom system. Support video call between a visitor and a resident, group call, emergency call, unlock, video preview and record search. It is mainly applied in villa system, and matched with management platform to realize all-round anti-theft, disaster prevention and monitoring function.

# 1.2 Product Function

#### Video Intercom

Call VUH users and realize video talk.

#### **Group Call**

Call multiple VUH users at one VUO simultaneously.

#### Be Monitored

VUH or Management Center can monitor VUO image, and support max. 6-channel video stream monitoring.

#### **Emergency Call**

Press the key to call the Center in case of an emergency.

### Auto Snapshot

Snapshot pictures automatically during unlock or talk, and store them in FTP.

#### Unlock

Realize unlock with card, unlock with password and remote unlock.

#### Alarm

Support tamper alarm, door sensor alarm and alarm of unlock with duress password. Meanwhile, report the alarm info to Management Center.

#### **Record Search**

Search call records, alarm records and unlock records.

# Product Structure

# **2.1** VUO6210B/VUO6210BW

### 2.1.1 Front Panel

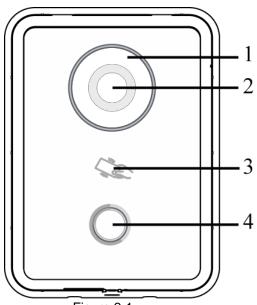

Figure 2-1

| No. | Name                 | Description                                                                                                    |
|-----|----------------------|----------------------------------------------------------------------------------------------------|
| 1   | Fill-in light        | Provide fill-in light for camera in case of insufficient light.                                                        |
| 2   | Camera               | Monitor the door area.                                                                                                 |
| 3   | Card<br>swiping area | Open the door with authorized IC card and swiping card.  Note  Ensure that access extension module has been connected. |
| 4   | Call key             | Call management center or VUH.                                                                                         |

Table 2-1

# 2.1.2 Rear Panel

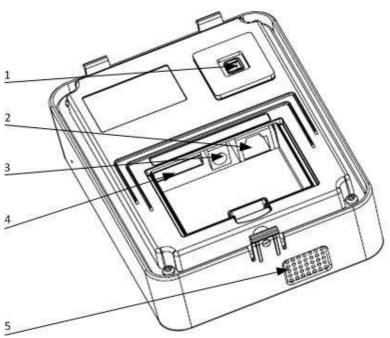

Figure 2-2

| No. | Name         | Description                                                                                                    |
|-----|--------------|----------------------------------------------------------------------------------------------------|
|     | Tamper       | When VUO is detached from the wall forcibly, give out alarm sound and                                                                                                    |
| ı   | switch       | report alarm info to management center.                                                                                                    |
| 2   | Network port | Insert network cable (RJ45 plug).                                                                                                    |
| 3   | Power port   | Connect 12V DC power supply.                                                                                                    |
| 4   | 10-core port | <ul> <li>Provide lock port, door sensor feedback port and exit button port to connect electric control lock, solenoid lock and exit button. Wiring method is shown in Figure 2-6 and Figure 2-7.</li> <li>Provide a reserved port to connect access extension module.</li> </ul> |
| 5   | Speaker      | Audio output.                                                                                                    |

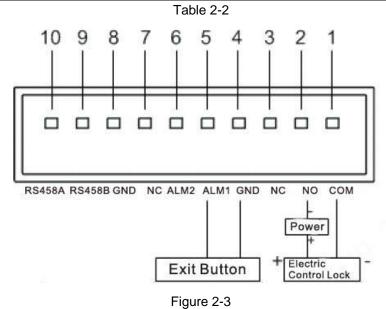

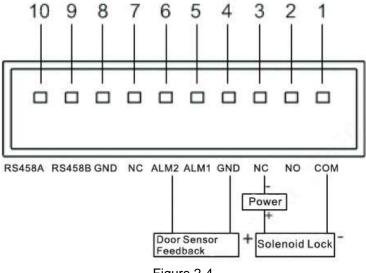

Figure 2-4

# 2.2 VUO6000CM/VUO6100C

#### 2.2.1 Front Panel

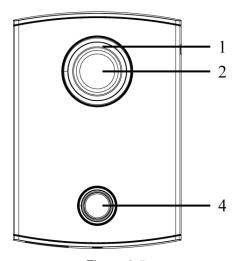

Figure 2-5

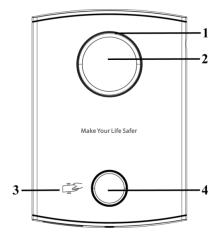

Figure 2-6

| No. | Name          | Description                                                                                                    |
|-----|---------------|----------------------------------------------------------------------------------------------------|
| 1   | Fill-in light | Provide fill-in light for camera in case of insufficient light.                                                                                                    |
| 2   | Camera        | Monitor the door area.                                                                                                    |
|     | Card          | Open the door with authorized IC card (card issuing function) and swiping card.  Note                                                                                                    |
| 3   | swiping area  | Only VUO6100C supports to exit with IC card. Silkscreen icon of card swiping area may have different positions; the actual product shall prevail. This schematic diagram is only for your reference. |
| 4   | Call key      | Call management center or VUH.  Blue solid light: VUO is in standby status.  Blue flashing light: VUO is calling or talking.                                                                         |
|     |               | Yellow: it is unlocked with IC card or there is a problem in calling.                                                                                                    |

Table 2-3

# 2.2.2 Rear Panel

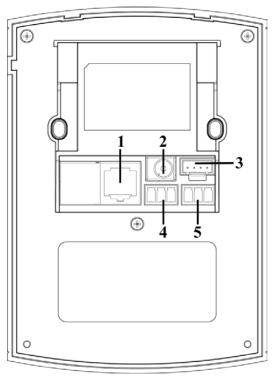

Figure 2-7

| No. | Name              | Description                                                          |
|-----|-------------------|----------------------------------------------------------------------|
| 1   | Network port      | Insert network cable (RJ45 plug).                                    |
| 2   | Power port        | Connect 12V DC power supply.                                         |
| 3   | Debugging port    | It is used by engineering personnel during debugging.                |
| 4   | Green plug port 1 | Provide lock port, door sensor feedback port and exit button port to |
| 5   | Croop plug port ? | connect electric control lock, solenoid lock and exit button. Wiring |
|     | Green plug port 2 | method is shown in Figure 2-8 and Figure 2-9.                        |

Table 2-4

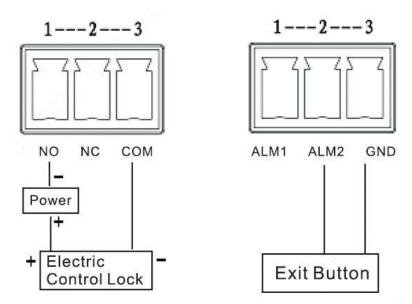

Figure 2-8

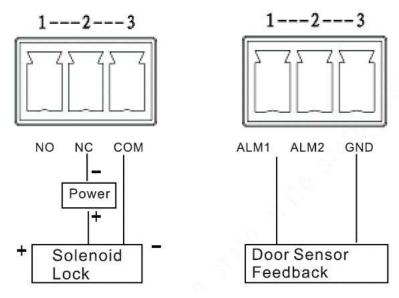

Figure 2-9

# 2.3 VUO2000A/VUO2000A-2

# 2.3.1 Front Panel

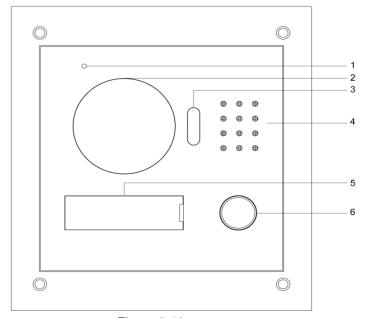

Figure 2-10

| No. | Name          | Description                                                     |
|-----|---------------|-----------------------------------------------------------------|
| 1   | Microphone    | Audio input.                                                    |
| 2   | Camera        | Monitor the door area.                                          |
| 3   | Fill-in light | Provide fill-in light for camera in case of insufficient light. |
| 4   | Speaker       | Audio output.                                                   |

| No. | Name           | Description                    |
|-----|----------------|--------------------------------|
| 5   | User directory | Set user info.                 |
| 6   | Call key       | Call management center or VUH. |

Table 2-5

# 2.3.2 Rear Panel

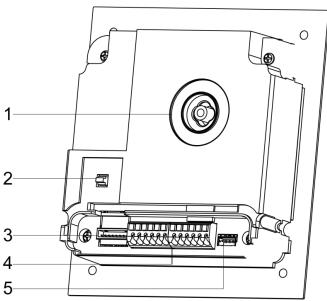

Figure 2-11

| No. | Name            | Description                                                          |
|-----|-----------------|----------------------------------------------------------------------|
|     | Camera angle    |                                                                      |
| 1   | adjusting       | Adjust camera angle.                                                 |
|     | column          |                                                                      |
| 2   | 2 Tamper switch | When VUO is detached from the wall forcibly, give out alarm sound    |
|     |                 | and report alarm info to management center.                          |
| 3   | Network port    | Connect network cable (RJ45 plug) with adapter cable.                |
|     |                 | Provide power port, lock port, door sensor feedback port and exit    |
| 4   | User port       | button port to connect power supply, electric control lock, solenoid |
| 4   |                 | lock and exit button. Wiring method is shown in Figure 2-15 and      |
|     |                 | Figure 2-13.                                                         |
| 5   | Debugging port  | It is used by engineering personnel during debugging.                |

Table 2-6

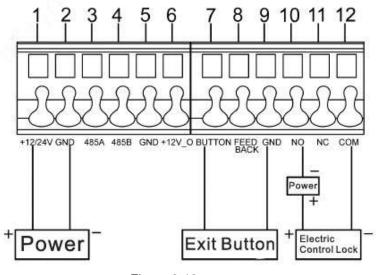

Figure 2-12

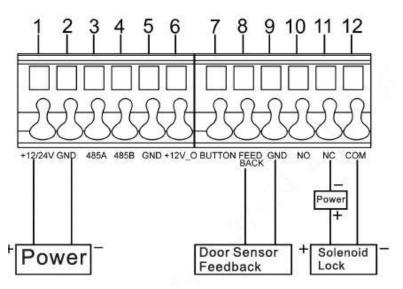

Figure 2-13

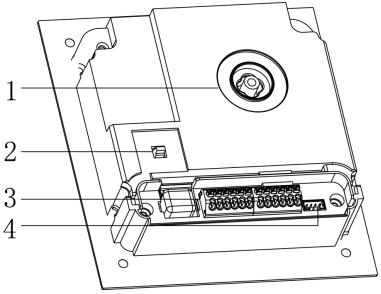

Figure 2-14

| No. | Name                          | Description                                                                                                    |  |  |
|-----|-------------------------------|----------------------------------------------------------------------------------------------------|--|--|
| 1   | Camera angle adjusting column | Adjust camera angle.                                                                                                    |  |  |
| 2   | Tamper switch                 | When VUO is detached from the wall forcibly, give out alarm sound and report alarm info to management center.                                                                                                    |  |  |
| 3   | User port                     | Provide power port, 2-wire port, lock port, door sensor feedback port and exit button port to connect power supply, 2-wire VUH, electric control lock, solenoid lock and exit button. Wiring method is shown in Figure 2-15 and Figure 2-16. |  |  |
| 4   | Debugging port                | It is used by engineering personnel during debugging.                                                                                                    |  |  |

Table 2-7

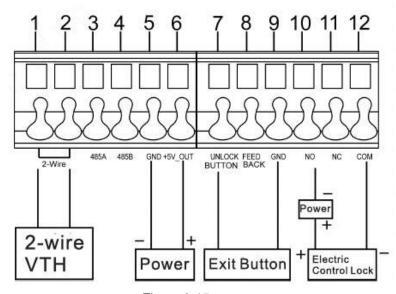

Figure 2-15

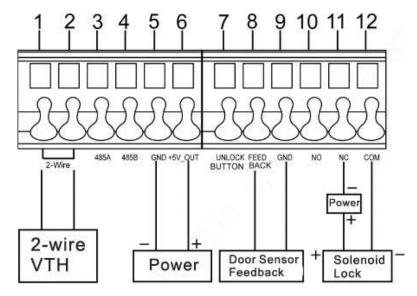

Figure 2-16

# 3 Networking Diagram

# **3.1** VUO6210B/VUO6210BW/VUO6000CM/VUO6100C/VU O 2000A

#### 3.1.1 One-to-one Scene

Villa VUO connects with VUH directly. A visitor presses call key on villa VUO to call the resident (VUH) or Management Center. Take digital villa VUO VUO6110BW for example; its networking diagram is shown in Figure 3-1.

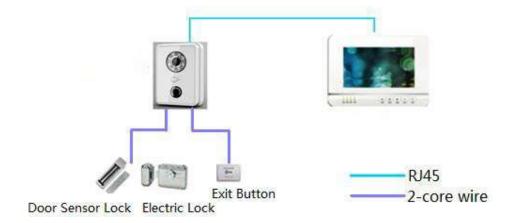

Figure 3-1

### 3.1.2 One-to-many Scene

Generally, unit VUO is installed at the gate of apartment building, whereas villa VUO is installed at the resident's gate. The operation process is as follows.

Step 1 The visitor calls any resident with unit VUO.

The resident's VUH rings. After unlocking, the visitor goes into the apartment building.

Step 2 Call the resident with villa VUO, and ask the resident to unlock the house.

Take digital villa VUO6110BW for example; its networking diagram is shown in Figure 3-2.

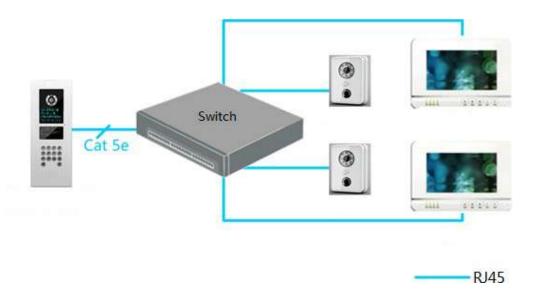

Figure 3-2

# 3.1.3 Group Call Scene

When the visitor presses call key on villa VUO, multiple VUHs ring at the same time; the resident can pick up, hang up or unlock on any VUH.

Take digital villa VUO6110BW for example; its networking diagram is shown in Figure 3-1.

M Note

VUH consists of master VUH and extension VUH. There is 1 master VUH at most and 5 extension VUHs at most.

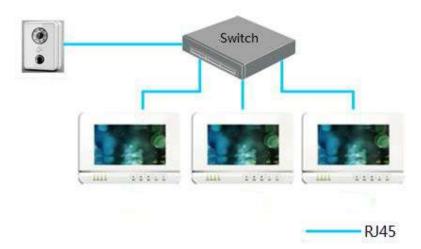

Figure 3-3

# 3.2 VUO2000A-2

#### 3.2.1 One-to-one Scene

The visitor presses call key to call the resident (VUH) or Management Center, as shown in Figure 3-4.

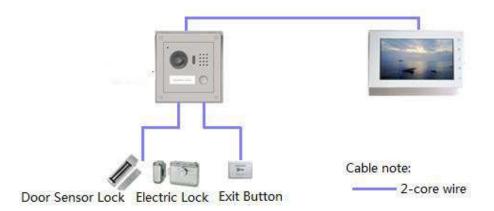

Figure 3-4

# 3.2.2 Group Call Scene

When the visitor presses call key on villa VUO, multiple VUHs ring at the same time; the resident can pick up, hang up or unlock on any VUH, as shown in Figure 3-5.

Note

VUH consists of master VUH and extension VUH. There is 1 master VUH at most and 4 extension VUHs at most.

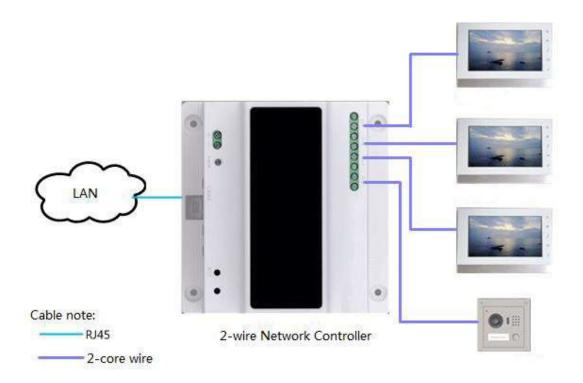

Figure 3-5

# **4.1** Mounting Flow Chart

VUO mounting flow chart is shown in Figure 4-1. Please install VUO in the following steps.

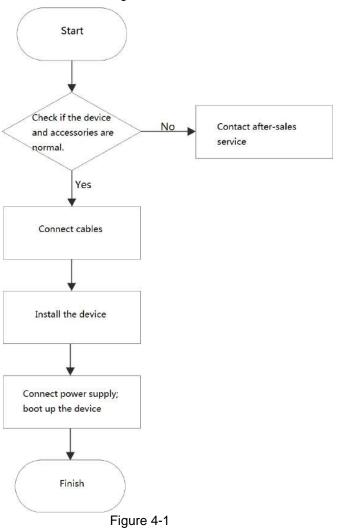

- M Note
- For cable connection, please refer to "2 Product Structure".
- For device mounting, please refer to "4.4 Device".

# 4.2 Open-case Inspection

Please carry out open-case inspection when receiving the device. Please timely contact our

after-sales service personnel in case of any problems.

| Sequence | Item            |                     | Content                                             |
|----------|-----------------|---------------------|-----------------------------------------------------|
|          | Overall package | Appearance          | Inspect whether there are obvious damages.          |
| 1        |                 | Package             | Inspect whether there are accidental impacts.       |
|          |                 | Fittings            | Inspect whether fittings are complete.              |
|          |                 | Device model        | Inspect whether it is consistent with order         |
|          |                 |                     | contract.                                           |
|          |                 | Label on the device | Inspect whether it is torn or damaged.              |
| 2        | Model           |                     | Note                                                |
|          | and label       |                     | Don't tear or discard the label, otherwise warranty |
|          |                 |                     | service won't be provided. When dialing our         |
|          |                 |                     | after-sales hotline, please provide serial number   |
|          |                 |                     | of the product.                                     |
| 3        | Device          | Appearance          | Inspect whether there are obvious damages.          |

Table 4-1

# 4.3 Mounting Requirement

- Don't install VUO in bad environment, such as condensation, high temperature, stained, dusty, chemically corrosive, direct sunshine or unshielded environment.
- Engineering mounting and debugging shall be done by professional teams. Please don't dismantle or repair arbitrarily in case of device failure.

# 4.4 Device Mounting

#### 4.4.1 VUO6210B and VUO6210BW

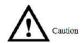

Before installing the bracket or flush mount box, cables in the wall shall be led through the bracket or flush mount box.

Mounting method of VUO6210B and VUO6210BW is the same. Take "VUO6210B" for example. Step 1 Fix the mounting bracket onto the wall.

- 1. Fix the bracket onto 86 box with M4 screws. Screw holes are located in Points 3 as shown in the figure.
- 2. To strengthen product firmness, tighten it with ST3.0 screws in Points 4 as shown in the figure.
- Step 2 Connect cables. Please refer to "2.1.2 Rear Panel" for details.
- Step 3 Put the bare device onto the mounting bracket; fit the upper edge first and then push the lower edge gently.
- Step 4 Fix the whole device onto the bracket with M3 screws.

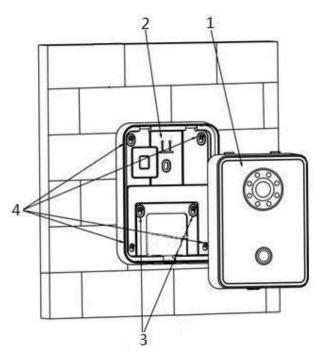

Figure 4-2

#### 4.4.2 VUO6000CM and VUO6100C

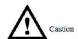

- Before installing the bracket or flush mount box, cables in the wall shall be led through the bracket or flush mount box.
- Try not to install VUO6100C onto an iron door directly. Otherwise, signals may be shielded and card induction may be poor.
- Step 1 Dismantle M3 screws at the bottom of VUO and take off the decorative cap.
- Step 2 Connect cables. Please refer to "2.2.2 Rear Panel" for details.
- Step 3 Fix the bare device onto 86 box with M4 screws. Screw holes are located in Points 3 as shown in the figure.
- Step 4 To strengthen product firmness, after 86 box is in place, tighten it with ST3.0 screws in Points 6 as shown in the figure.
- Step 5 Install the decorative cap onto the bare device, and fix it with M3 screws.

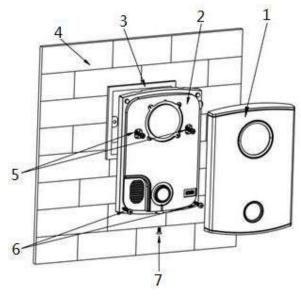

Figure 4-3

#### 4.4.3 VUO2000A/VUO2000A-2

VUO2000A and VUO2000A-2 devices support the same mounting method and process. Take "VUO2000A" for example.

#### 4.4.3.1 Surface Mounting

- Step 1 Drill holes according to hole positions of sheet metal bracket, and put expansion pipe in place.
- Step 2 Connect cables. Please refer to "2.3.2 Rear Panel" for details.
- Step 3 Fix sheet metal bracket onto the wall with ST3x18 screws.

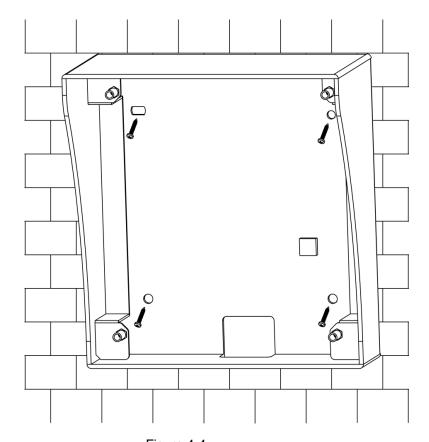

Figure 4-4

Step 4 Fix the bare device onto sheet metal bracket with M3x6 screws.

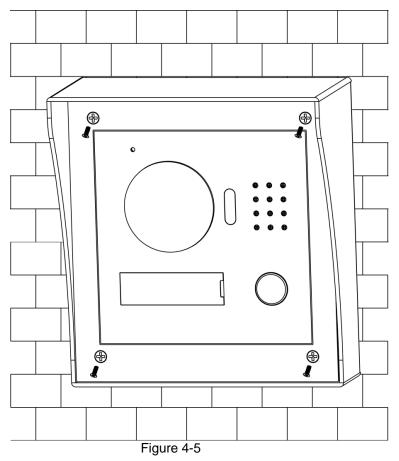

#### 4.4.3.2 Flush Mounting

Step 1 Dig a hole in the wall, embed flush mounting box into the wall, and ensure that box edge clings to the wall.

Mote Note

- Hole dimension is 117mm×128mm×80mm.
- During flush mounting, lead cables out from the wall.

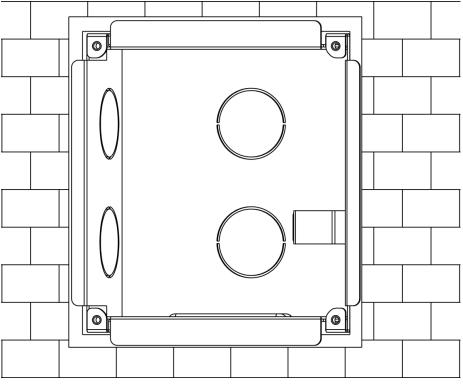

Figure 4-6

- Step 2 Connect cables. Please refer to "2.3.2 Rear Panel" for details.
- Step 3 Fix the bare device onto the box with M3x8 screws.

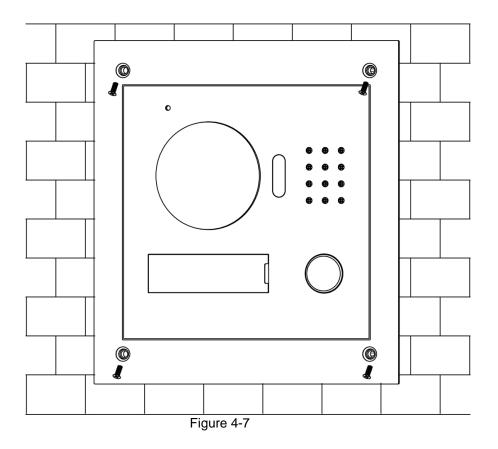

# 5 Device Debugging

Carry out debugging to ensure that the device can realize basic network access, call and monitoring functions after installation. Before debugging, please check whether the following work has been completed.

- Debugging personnel shall get familiar with relevant documents in advance, and get to know device mounting, wiring and use.
- Check whether there is short circuit or open circuit. Power on the device only after the circuit is confirmed to be normal.
- IP and no. (or room no.) of every VUO and VUH have been planned.

# **5.1** Debugging Settings

## 5.1.1 VUO Settings

#### 5.1.1.1 Initialization

For the first time, please initialize login password.

Note

Please ensure that default IP addresses of PC and VUO are in the same network segment. Default IP address of VUO is 192.168.1.110.

- Step 1 Connect VUO power and boot up.
- Step 2 Enter default IP address of VUO at the address bar of PC browser.

The system displays "Setting" interface, as shown in Figure 5-1.

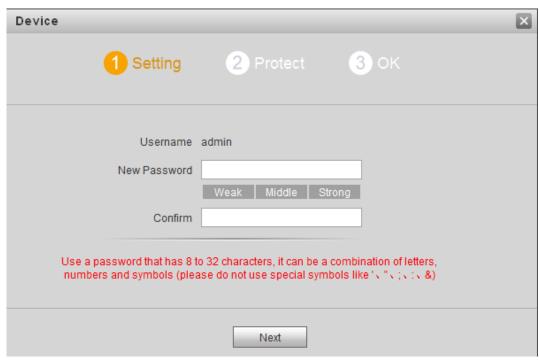

Figure 5-1

Step 3 Enter "New Password" and "Confirm", and click "Next".

The system displays "Protect" interface, as shown in Figure 5-2.

Mote Note

This password is used to login WEB interface. It shall be at least 8 characters, and shall include at least two types of number, letter and symbol.

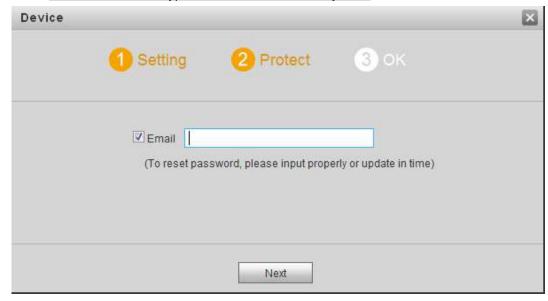

Figure 5-2

Step 4 Select "Email" and enter your Email address.

This Email address is used to reset the password, so it is recommended that it should be set.

Step 5 Click "Next".

The system displays "OK" interface, as shown in Figure 5-3, and shows "Device succeeded!"

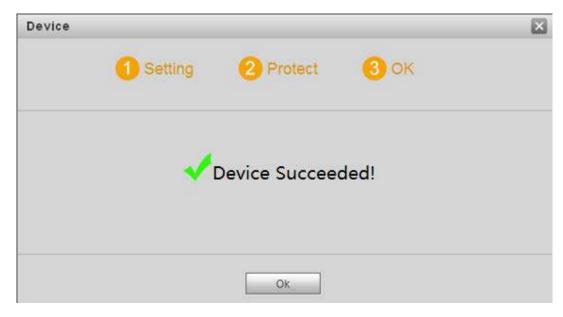

Figure 5-3

#### Step 6 Click "OK".

The system displays WEB login interface, as shown in Figure 5-4.

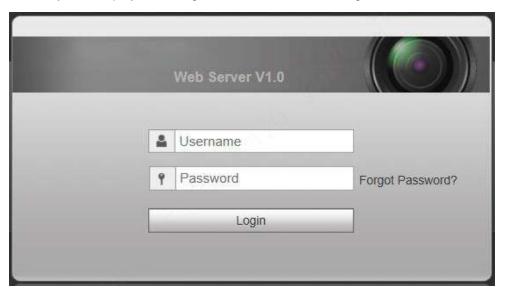

Figure 5-4

Step 7 Enter username and password, and click "Login".

Log in the WEB interface of the device.

Mote Note

- Default username is admin.
- Password is the one set during initialization.

#### 5.1.1.2 Network Config

Modify IP address of VUO to be planned IP address.

Step 1 Select "System Config > Network Config > TCP/IP".

The system displays "TCP/IP" interface, as shown in Figure 5-5.

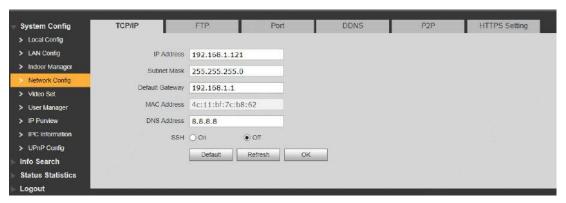

Figure 5-5

- Step 2 Enter the planned "IP Address", "Subnet Mask" and "Default Gateway", and click "OK". After modification is completed, VUO reboots automatically, while the following two cases occur at WEB interface.
  - If PC is in the planned network segment, WEB interface jumps to new IP login interface automatically.
  - If PC is not in the planned network segment, the webpage cannot be displayed.
     Please add PC into the planned network segment and login WEB interface again.

#### 5.1.1.3 LAN Config

Set building no., unit no. and VUO no..

Step 1 Select "System Config > LAN Config".

The system displays "LAN Config" interface, as shown in Figure 5-6.

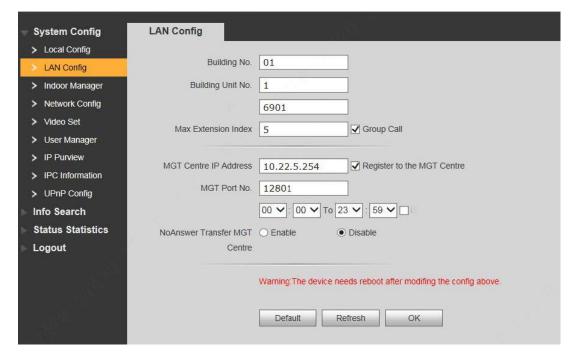

Figure 5-6

Step 2 Enter VUO "Building No.", "Building Unit No." and "VUO No.".

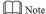

To call management centre, please select "Register to the MGT Centre"; set
 "MGT Centre IP Address" and "MGT Port No.". Set "Call VUS Time" and tick "Call

VUS or Not".

• To provide group call, please select "Group Call" and set "Max Extension Index" which can be 5 at most.

Step 3 Click "OK".

#### 5.1.1.4 Add VUH

Add VUH info. After VUH and VUO debugging is completed, VUH will be registered to VUO automatically, in order to realize binding.

- Mote Note
- Add master VUH only.
- After "Network Terminal" interface of extension VUH adds main VUO and enables it, VUO interface will obtain extension VUH info automatically.
- Step 1 Select "System Config > Digital Indoor Station Manager".

The system displays "Digital Indoor Station Manager" interface, as shown in Figure 5-7.

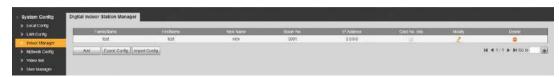

Figure 5-7

Step 2 Click "Add".

The system displays "Add" interface, as shown in Figure 5-8.

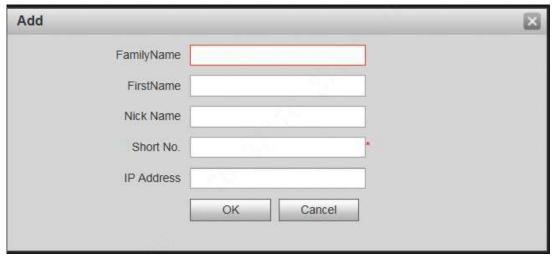

Figure 5-8

Step 3 Enter VUH "Family Name", "First Name", "Nick Name", "VUH Short No." (VUH room no.) and "IP Address".

Mote Note

It is OK if IP address is not filled in. After VUH is registered to VUO successfully, VUO will obtain IP address of VUH.

Step 4 Click "OK".

# 5.1.2 VUH Config (Version 3.1)

#### 5.1.2.1 Initialization

Set the password and bind your Email.

- Password: it is used to enter project setting interface.
- Email: it is used to retrieve your password when you forget it.

Step 1 Power on the device.

The system displays "Welcome" and enters "Device Initialization" interface, as shown in Figure 5-9.

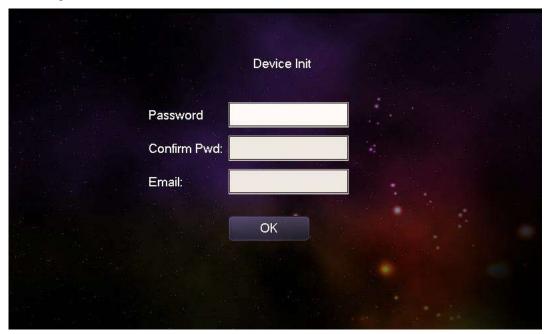

Figure 5-9

Step 2 Enter "Password", "Confirm Pwd" and "Email". Click [OK].

Step 3 Click "OK".

The system displays "Info Init" interface. Press to turn itoff.

## 5.1.2.2 Network Setting

Set VUH network information; Support static IP and DHCP.

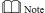

- IP addresses of VUH and VUO shall be in the same network segment. Otherwise, VUH will fail to obtain VUO info after configuration.
- To obtain IP with DHCP, please ensure the connected router has DHCP function and DHCP function has been enabled.
- Step 1 Select "System Config >Project Settings".

  The system pops up "Password" prompt box.
- Step 2 Enter the password set during initialization, and click [OK].
- Step 3 Click [Net Set].

The system displays "Net Set" interface, as shown in Figure 5-10.

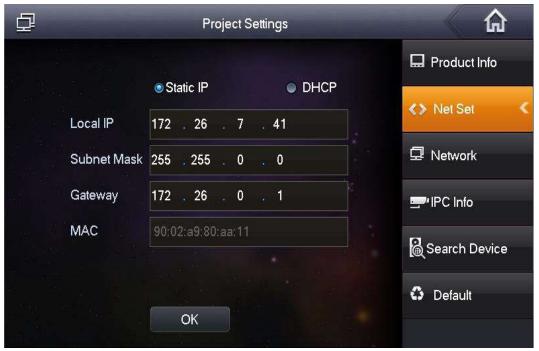

Figure 5-10

Step 4 Set according to actual network access mode.

- Static IP
- 1. Select "Static IP".
- 2. Enter "Local IP", "Subnet Mask" and "Gateway".
- DHCP

Select "DHCP" to obtain IP address automatically.

Step 5 Click [OK] to save the settings.

#### 5.1.2.3 Product Info

Set VUH "Room No.", type and "Master IP".

Step 1 Select "System Config >Project Settings".

The system pops up "Password" prompt box.

- Step 2 Enter the password set during initialization, and click [OK].
- Step 3 Press [Product Info].

The system displays "Product Info" interface, as shown in Figure 5-11.

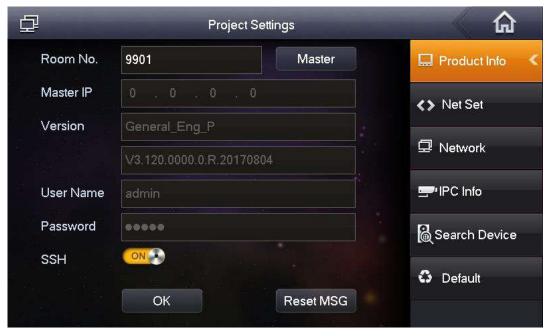

Figure 5-11

#### Step 4 Set VUH info.

Be used as a master VUH.

Enter "Room No." (such as 9901).

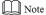

"Room no." shall be the same with "VUH Short No.", which is set when adding VUH at WEB interface. Otherwise, it will fail to connect VUO.

- Be used as an extension VUH.
- 1. Press [Master] and switch to "Extension".
- "Username" and "Password" are the username and password of master VUH. Default username is admin, and the password is the one set during device

2. Enter "Room No." (such as 9901-1) and "Master IP" (IP address of master VUH).

#### Step 5

Click [OK] to save the settings.

initialization.

#### 5.1.2.4 Set Network

Add VUO and fence station info; at VUH interface, bind VUH with VUO and fence station.

Step 1 Select "System Config > Project Settings".

The system pops up "Password" prompt box.

- Step 2 Enter the password set during initialization, and click [OK].
- Step 3 Press [Network].

The system displays "Network" interface, as shown in Figure 5-12.

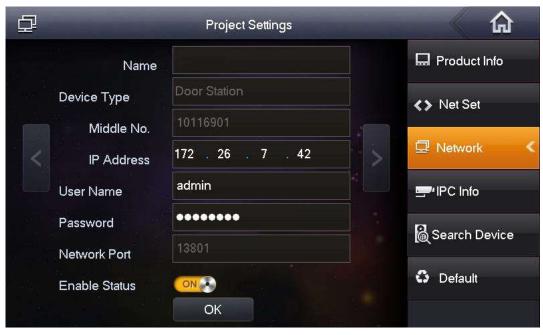

Figure 5-12

Step 4 Add VUO or fence station.

- Add main VUO.
- 1. In Figure 5-12, enter main VUO name, IP address, "Username" and "Password".
- 2. Switch "Enable Status" to
  - Note
  - "Username" and "Password" shall be consistent with WEB login username and password of VUO. Otherwise, it will fail to connect.
  - "Enable status" of main VUO is "ON" by default. After setting VUO info, please turn it off and then reboot, in order to put it into effect.
- Add fence station.
- Press to switch to sub VUO setting interface.
- 2. Select device type to be "fence station"; enter sub VUO name (fence station name), VUO middle no. (fence station middle no.), "Username" and "Password".
- 3. Switch "Enable Status" to

Step 5 Click [OK] to save the settings.

# 5.1.3 VUH Settings (Version 4.0)

#### 5.1.3.1 Initialization

Set the password and bind your Email.

• Password: it is used to enter project setting interface.

• Email: it is used to retrieve your password when you forget it.

Step 1 Power on the device.

The system displays "Welcome" and enters "Device Initialization" interface, as shown in Figure 5-13.

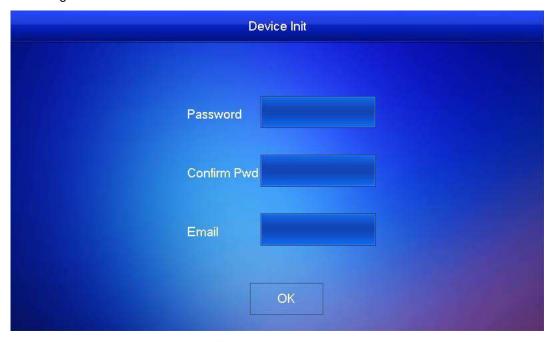

Figure 5-13

Step 2 Enter "Password", "Confirm Pwd" and "Email". Click [OK]. The system displays main interface.

#### 5.1.3.2 Set Network

| According to | available network | connection mo | odes, configure | VUH network | information. |
|--------------|-------------------|---------------|-----------------|-------------|--------------|
| Note         |                   |               |                 |             |              |

IP addresses of VUH and VUO shall be in the same network segment. Otherwise, VUH will fail to obtain VUO info after configuration.

- Step 1 Press [Setting] for more than 6 seconds.
  - The system pops up "Password" prompt box.
- Step 2 Enter the password set during initialization, and click [OK].
- Step 3 Click [Network].

The system displays "Network" interface, as shown in Figure 5-14 or Figure 5-15.

Mote Note

Only devices with the wireless function can access to wireless network.

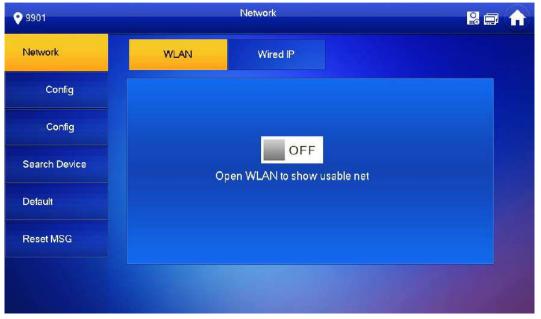

Figure 5-14

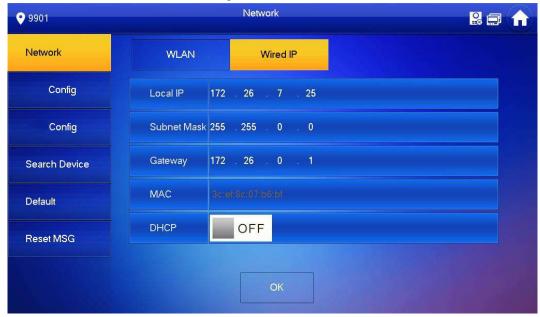

Figure 5-15

Step 4 Set according to actual network access mode.

Wired IP

Enter "Local IP", "Subnet Mask" and "Gateway", press [OK]. Or press OFF to enable DHCP function and obtain IP info automatically.

Mote Note

If the device has wireless function, please click "Wired IP" tab to set it.

- WLAN
- 1. Press OFF to enable WIFI function.

The system displays available WIFI list, as shown in Figure 5-16.

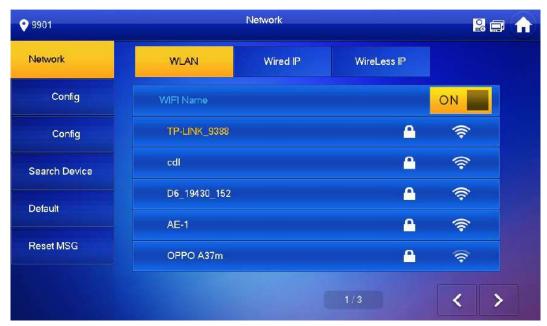

Figure 5-16

#### 2. Connect WIFI.

The system has 2 access ways as follows.

- At "WLAN" interface, select WIFI, click "Wireless IP" tab to enter "Local IP", "Subnet Mask" and "Gateway", and press [OK].
- ♦ At "WLAN" interface, select WIFI, click "Wireless IP" tab, press of to enable DHCP function and obtain IP info automatically, as shown in Figure 5-17.
- Mote Note

To obtain IP info with DHCP function, use a router with DHCP function.

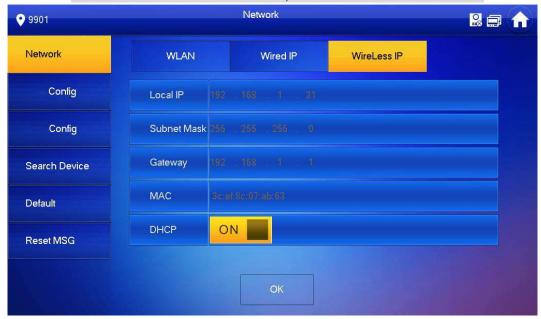

Figure 5-17

#### 5.1.3.3 VUH Config

Set VUH "Room No.", type and "Master IP".

Step 1 Press [Setting] for more than 6 seconds.

The system pops up "Password" prompt box.

- Step 2 Enter the password set during initialization, and click [OK].
- Step 3 Click [VUH Config].

The system displays "VUH Config" interface, as shown in Figure 5-18.

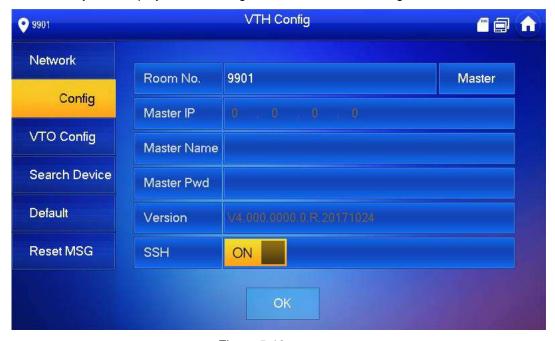

Figure 5-18

#### Step 4 Set VUH info.

Be used as a master VUH.

Enter "Room No." (such as 9901).

Note

"Room no." shall be the same with "VUH Short No.", which is set when adding VUH at WEB interface. Otherwise, it will fail to connect VUO.

- Be used as an extension VUH.
- 1. Press [Master] and switch to "Extension".
- 2. Enter "Room No." (such as 9901-1) and "Master IP" (IP address of master VUH).

"Master Name" and "Master Pwd" are the username and password of master VUH. Default username is admin, and the password is the one set during device initialization.

Step 5 Press [OK] to save settings.

## 5.1.3.4 VUO Config

Add VUO and fence station info; at VUH interface, bind VUH with VUO and fence station.

Step 1 Press [Setting] for more than 6 seconds.

The system pops up "Password" prompt box.

Step 2 Enter the password set during initialization, and click [OK].

#### Step 3 Click [VUO Config].

The system displays "VUO Config" interface, as shown in Figure 5-19.

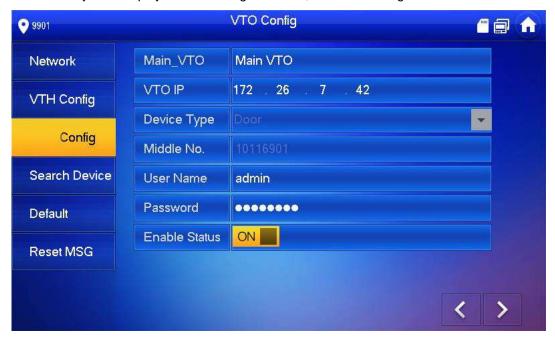

Figure 5-19

#### Step 4 Add VUO or fence station.

- Add main VUO.
- 1. In Figure 5-19, enter main VUO name, VUO IP, "Username" and "Password".
- 2. Switch the "Enable Status" to be ON

#### Note Note

- "Username" and "Password" shall be consistent with WEB login username and password of VUO. Otherwise, it will fail to connect.
- "Enable Status" of main VUO is "ON" by default. After setting VUO info, it will take effect after turning it off and then turning it on again.
- Add fence station.
- Press to switch to sub VUO setting interface.
- 2. Select device type to be "Fence Station", enter Sub VUO name (fence station name), middle no. (fence station no.), "Username" and "Password".
- 3. Switch the "Enable Status" to be ON ......

# **5.2** Debugging Verification

# 5.2.1 Verification with Version 3.1 VUH

## 5.2.1.1 VUO Calls VUH

Press call key at VUO, to call VUH. VUH pops up monitoring image and operating keys, as shown in Figure 5-20. It represents successful debugging.

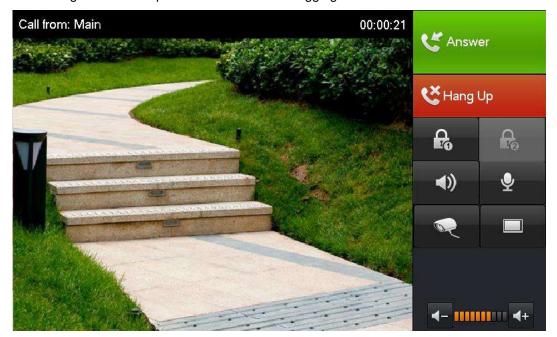

Figure 5-20

#### 5.2.1.2 VUH Monitors VUO

VUH is able to monitor VUO, fence station or IPC. Take "VUO" for example.

Select "Video Talk > Monitor > Door Station", as shown in Figure 5-21. Select the VUO to enter monitoring image, as shown in Figure 5-22.

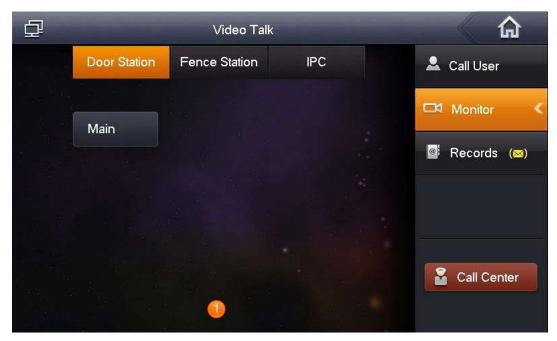

Figure 5-21

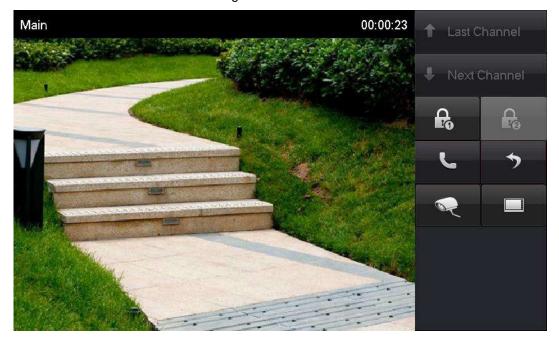

Figure 5-22

## 5.2.2 Verification with Version 4.0 VUH

## 5.2.2.1 VUO Calls VUH

Press call key at VUO, to call VUH. VUH pops up monitoring image and operating keys, as shown in Figure 5-23. It represents successful debugging.

Note

The following figure means that SD card has been inserted into VUH. If SD card is not inserted, recording and snapshot icons are gray.

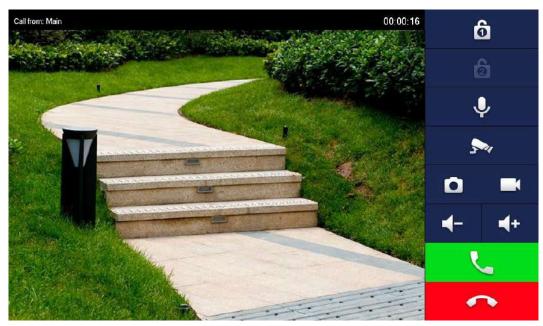

Figure 5-23

#### 5.2.2.2 VUH Monitors VUO

VUH is able to monitor VUO, fence station or IPC. Take "VUO" for example.

Select "Monitor > Door", as shown in Figure 5-24. Select the VUO to enter monitoring image, as shown in Figure 5-25.

Mote Note

The following figure means that SD card has been inserted into VUH. If SD card is not inserted, recording and snapshot icons are gray.

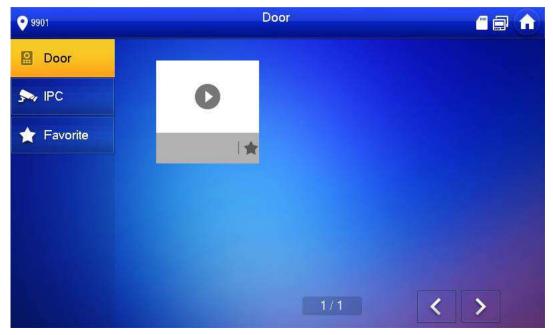

Figure 5-24

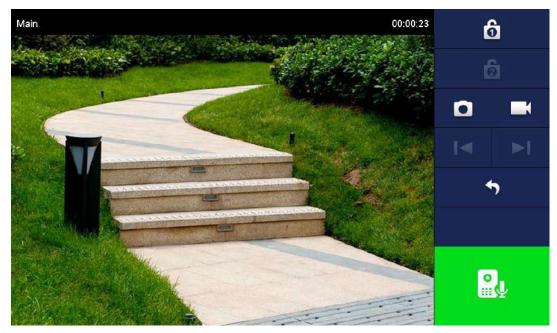

Figure 5-25

# 6.1 Call Function

## 6.1.1 Call Management Centre

Press the call key of VUO within the set time period, to call management centre only and realize video talk.

Configure the following parameters before calling.

Step 1 Select "System Config >LAN Config".

The system displays "LAN Config" interface.

Step 2 Select "Register to the MGT Centre"; set "MGT Centre IP Address" and "MGT Port No.".

Register the VUO at management center.

Step 3 Set "Call VUS Time" and select "Call VUS or Not".

Enable to call the management centre within the set time period.

Step 4 Click "OK" to save the settings.

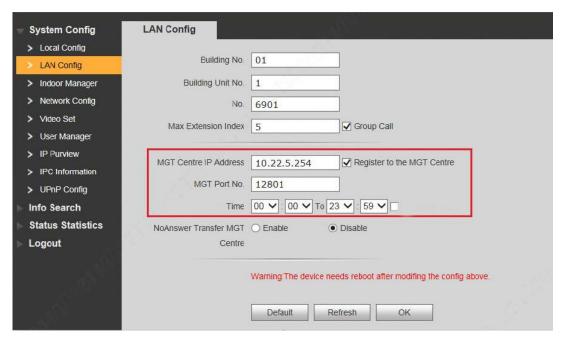

Figure 6-1

# 6.1.2 Single Call of VUH

Single call applies to the scene where one door corresponds to one VUH. Press the call key of VUO, to call the VUH directly.

To realize single call function, ensure that VUO doesn't enable call of management centre. Specific settings are as follows.

- Step 1 Select "System Config > LAN Config".

  The system displays "LAN Config" interface.
- Step 2 Confirm if you select "Call TVS or Not".
  If it is not selected, press the call key to call VUH; if it is selected, please cancel the selection.

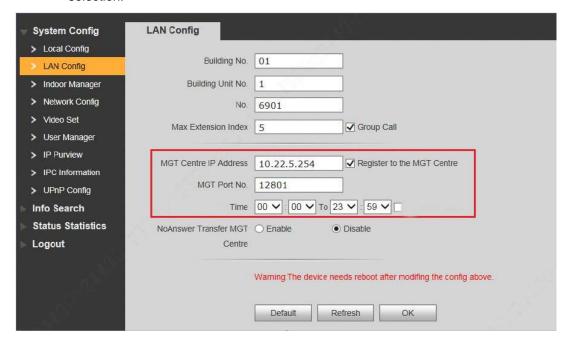

Figure 6-2

# 6.1.3 Group Call

Group call applies to the scene where one door corresponds to multiple VUHs. Press the call key of VUO, to call multiple VUHs directly.

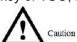

- Please ensure that single call between VUO and VUH works normally. If single call fails, please check the configuration by reference to "5.1 Debugging Settings".
- Room no. of extension VUH ends up with "-1, -2..." based on room no. of master VUH.
   For example, if master VUH is 9901, the extension VUH will be 9901-1, 9901-2...
- At WEB interface of VUO, select "System Config > LAN Config", set "Max Extension Index" and tick "Group Call" to enable group call function. There is one master VUH at most and five extension VUHs at most, as shown in Figure 6-3.
- Please confirm that "Call VUS or Not" has been canceled, as shown in Figure 6-3.

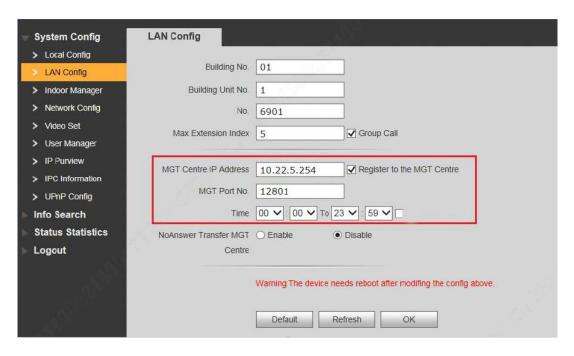

Figure 6-3

# 6.2 Unlock Function

## 6.2.1 Remote Unlock at VUH/VUS

When being called, during monitoring and calling status, the VUO will be unlocked remotely at VUS or VUH.

# 6.2.2 Open Door at WEB Interface

Step 1 Select "System Config >Video Set>Video Set".

The system displays "Video Set" interface.

Step 2 Click "Open Door", and VUO is unlocked, as shown in Figure 6-4.

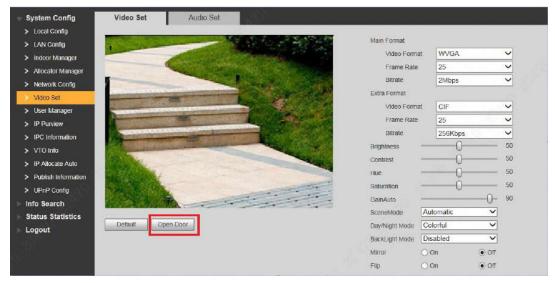

Figure 6-4

## 6.2.3 Unlock with IC Card

Swipe the authorized IC card at VUO, so as to open the door.

Mote

- Only some models of devices support this function.
- Authorized IC card refers to a card that is issued and authorized to open the door. For card issuing operation, please refer to "6.3 Issue Card".

## 6.2.4 Unlock with Exit Button

If VUO is connected with exit button, press the exit button to open the door.

# 6.3 Issue Card

Authorize IC card at VUO WEB interface, so the user can open door with authorized card.

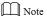

Some models of devices don't support this function.

Step 1 Select "System Config > Local Config > A&C Manager".

The system displays "A&C Manager" interface, as shown in Figure 6-5.

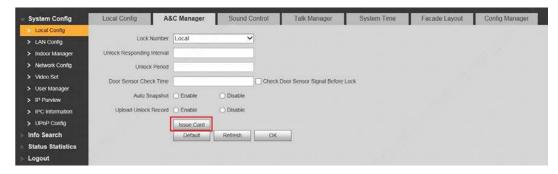

Step 2 Click "Issue Card".

The system displays 30s countdown, as shown in Figure 6-6.

Step 3

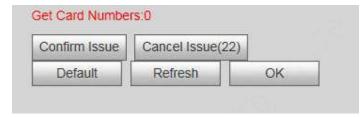

Figure 6-6

Within 30s countdown, swipe an unauthorized card at VUO.

The system pops up "Card Info" interface, as shown in Figure 6-7.

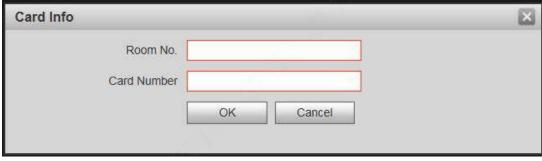

Figure 6-7

Enter "Room No." and "Card No.".

M Note

Cards can be swiped continuously, within a period of 30s.

Click "OK" to finish issuing card.

Mote Note

- Click "OK" within the countdown, so the cards will be valid. Otherwise, all card info will be invalid.
- Click "Cancel" when issuing cards, in order to stop issuing.

# **6.4** Monitoring Function

Both VUS and VUH can monitor the VUO.

VUO supports multi-channel stream monitoring. Available channels vary under different video formats. Support max. 4 channels with 720P, and support max. 6 channels with WVGA.

Video format is set as follows:

Step 1 At VUO WEB interface, select "System Config >Video Set>Video Set". The system displays "Video Set" interface.

Step 2 Select "Video Format".

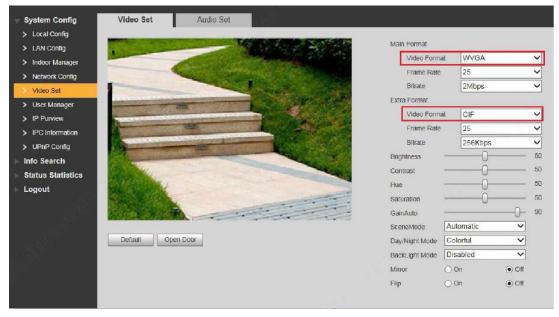

Figure 6-8

# 6.5 Tamper Switch

VUO is equipped with a tamper switch against the wall. In case that the device is disassembled from the wall, tamper switch will leave the wall too. The device will emit tamper alarm sound and report alarm info to management centre.

# 6.6 Restore Backup

If VUH info or card no. info is modified by mis-operation during use, two restoration ways are available to restore them.

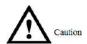

VUO saves VUH info of the system automatically every half an hour. If VUH info is modified by mis-operation, please restore them timely. Otherwise, the system will automatically save mis-operation info after half an hour.

# Restore from backup data in device memory

Step 1 Select "System Config > Local Config > Config Manager".

The system displays "Config Manager" interface, as shown in Figure 6-9.

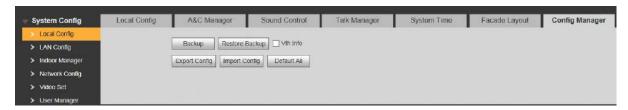

Figure 6-9

Step 2 Select "VUH Info" and click "Restore Backup".

Backup VUH info in the device will be restored to VUO.

## Restore from local backup data

Step 1 Select "System Config >Indoor Manager".The system displays "Digital Indoor Station Manager" interface, as shown in Figure 6-10.

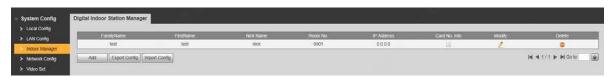

Figure 6-10

- Step 2 Click "Import Config". The system displays "Open" interface.
- Step 3 Select config files (.log) and click "Open".

  The system displays "Success" to complete importing config.

# WEB Config

# 7.1 Initialization

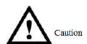

- For the first login or login after restoring factory defaults, please initialize WEB interface.
- Please ensure that default IP addresses of PC and VUO are in the same network segment.
   Otherwise, it fails to enter initialization interface.
- Step 1 Enter default IP address of VUO at the address bar of PC browser, and press [Enter] key. The system displays "Setting" interface, as shown in Figure 7-1.

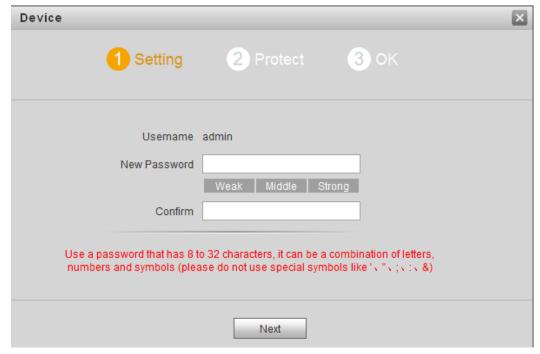

Figure 7-1

Step 2 Enter "New Password" and "Confirm", and click "Next".

The system displays "Protect" interface, as shown in Figure 7-2.

This password is used to login WEB interface. It shall be at least 8 characters, and shall include at least two types of number, letter and symbol.

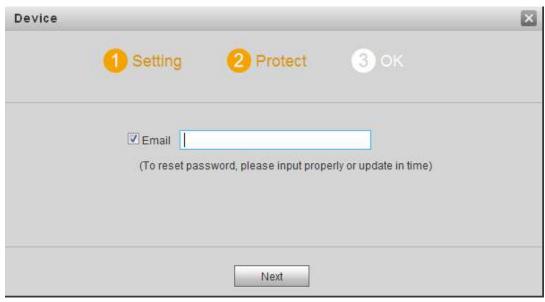

Figure 7-2

- Step 3 Select "Email" and enter your Email address.

  This Email address is used to reset the password, so it is recommended that it should be set.
- Step 4 Click "Next". The system displays "OK" interface, as shown in Figure 7-3, and shows "Device succeeded!"

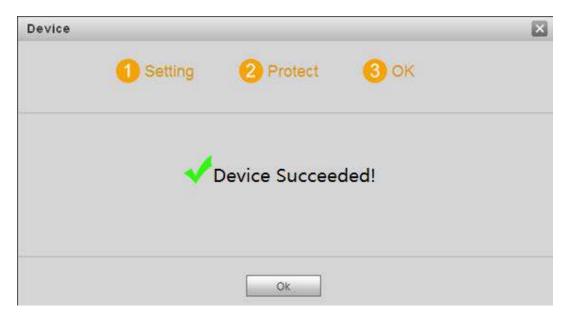

Figure 7-3

Step 5 Click "OK".

The system displays WEB login interface.

# 7.2 Reset the Password

If you forget login password of admin user, please reset the login password by scanning QR code.

Step 1 Enter IP address of VUO at the address bar of PC browser, and press [Enter] key. The system displays login interface, as shown in Figure 7-4.

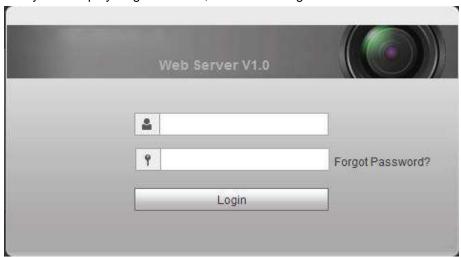

Figure 7-4

Step 2 Click "Forgot Password".

The system displays "Reset the password" dialog box, as shown in Figure 7-5.

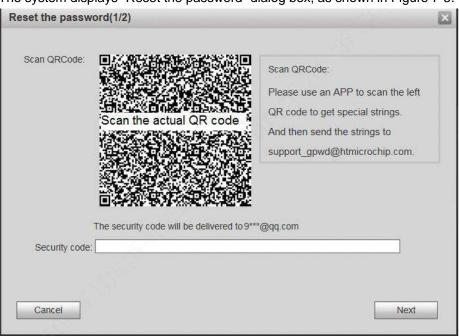

Figure 7-5

Step 3 Scan the QR code according to interface prompts and obtain security code.

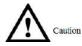

- Two security codes can be obtained by scanning the same QR code. To obtain security code again, please refresh QR code.
- After receiving security code in your Email, please reset the password with the security code within 24 hours. Otherwise, the security code will become invalid.
- If wrong security code is entered for 5 times continuously, this account will be locked for 5 min.
- Step 4 Please enter the received security code in the dialog box.
- Step 5 Click "Next".

Username admin

New Password

Vieak Middle Strong

Confirm

Use a password that has 8 to 32 characters, it can be a combination of letters, numbers and symbols (please do not use special symbols like ', ", ;, &)

The system displays new password setting interface, as shown in Figure 7-6.

Figure 7-6

Step 6 Set "New Password" and "Confirm".

Cancel

Password can be 8 to 32 non-null characters; it consists of letters, numbers and symbols (except "", ",", ";", ":" and "&"). The password shall consist of 2 types or over 2 types. Please set a high-security password according to password strength prompt.

OK

Step 7 Click "OK" to complete resetting.

# 7.3 System Login

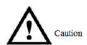

Please ensure that IP addresses of PC and VUO are in the same network segment; otherwise, it fails to enter WEB login interface.

Step 1 Enter IP address of VUO at the address bar of PC browser, and press [Enter] key. The system displays WEB login interface, as shown in Figure 7-7.

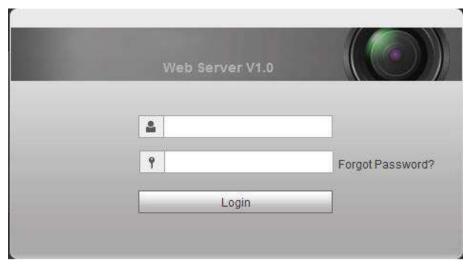

Figure 7-7

Step 2 Enter username and password, and click "Login".

Log in the WEB interface of the device.

- Mote Note
- Default username is admin.
- Password is the one set during initialization.

# 7.4 User Manager

Add, delete and modify WEB user info.

Select "System Config > User Manager". The system displays "User Manager" interface, as shown in Figure 7-8.

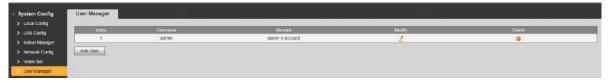

Figure 7-8

## 7.4.1 Add User

The added user enjoys all operating authorities except adding user and admin user management.

Step 1 Click "Add User".

The system displays "Add User" interface, as shown in Figure 7-9.

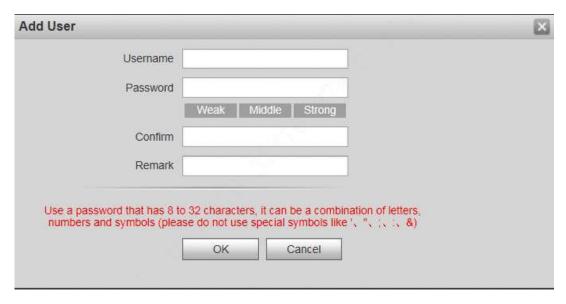

Figure 7-9

Step 2 Enter "Username", "Password", "Confirm" and remark.

Mote Note

Password is required to be at least 8 characters, and shall include at least two types of number, letter and symbol.

Step 3 Click "OK" to complete adding.

# 7.4.2 Modify User

## 7.4.2.1 Modify Admin User

Admin user can modify his/her own user password and Email address. Email address is used to reset the password and receive info.

Step 1 Click in the line of admin user info.

The system displays "Modify User" interface, as shown in Figure 7-10.

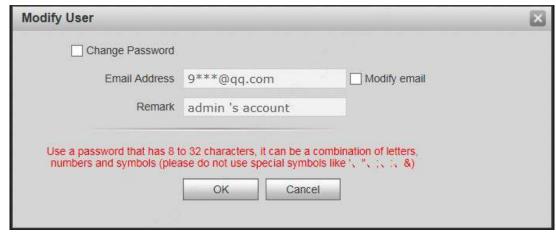

Figure 7-10

Step 2 Modify user info.

1. Tick "Change Password".

The system displays password change interface, as shown in Figure 7-11.

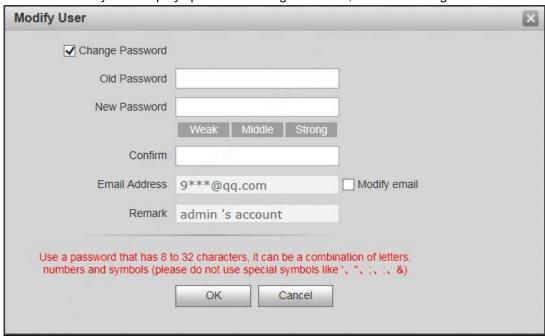

Figure 7-11

- 2. Enter "Old Password", "New Password" and "Confirm".
- 3. Tick "Modify Email" to enter Email address.
- 4. Click "OK".

#### 7.4.2.2 Modify Ordinary User

Ordinary user refers to other uses except admin user. Admin user can modify remark and password of all other users, while ordinary user can modify his/her own password only. Take admin user modifying ordinary user for example.

Step 1 Click \_ in the line of ordinary user info.

The system displays "Modify User" interface, as shown in Figure 7-12.

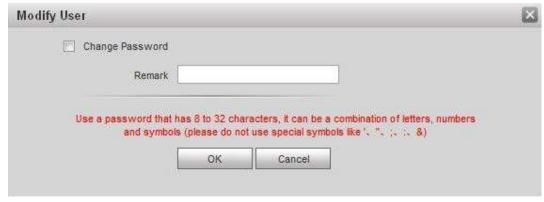

Figure 7-12

Step 2 Modify user info, as shown in Figure 7-13.

Tick "Change Password".
 The system displays password change interface, as shown in Figure 7-13.

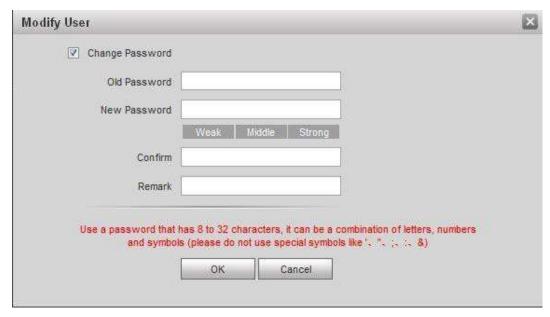

Figure 7-13

- 2. Enter "Old Password", "New Password" and "Confirm".
- 3. Update remark.
- 4. Click "OK".

## 7.4.3 Delete User

Click in the line of user info that requires deletion, in order to delete this user.

# 7.5 Network Parameter Config

Set IP address, FTP server, application port, DDNS, HTTPS, UPnP and IP authority.

# 7.5.1 Network Config

Set IP address of VUO.

Step 1 Select "System Config > Network Config > TCP/IP".

The system displays "TCP/IP" interface, as shown in Figure 7-14.

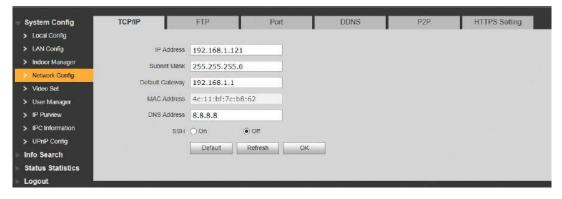

#### Figure 7-14

- Step 2 Enter the planned "IP Address", "Subnet Mask" and "Default Gateway".
- Step 3 Turn on SSH according to needs.
  After SSH is on, Telnet and other debugging terminals can connect VUO, operate and debug it.
- Step 4 Click "OK" to save the settings.

#### 7.5.2 FTP Server

Set FTP server, so recordings and snapshots will be saved in FTP server.

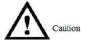

Please obtain FTP server info in advance.

Step 1 Select "System Config > Network Config > FTP".

The system displays ""FTP" interface, as shown in Figure 7-15.

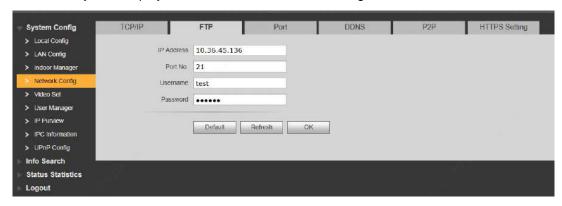

Figure 7-15

Step 2 Set the parameters and refer to Table 7-1 for details.

| Parameter  | Description                                   |  |
|------------|-----------------------------------------------|--|
| IP Address | IP address of the host to install FTP server. |  |
| Port No.   | It is 21 by default.                          |  |
| Username   | Username and password to visit FTP server.    |  |
| Password   |                                               |  |

Table 7-1

Step 3 Click "OK" to save the settings.

#### 7.5.3 Port

Set the port to visit WEB interface of VUO.

Step 1 Select "System Config > Network Config > Port".

The system displays "Port" interface, as shown in Figure 7-16.

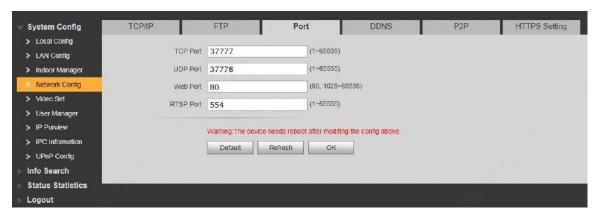

Figure 7-16

Step 2 Set port value of this device and refer to Table 7-2 for details.

| Description                                                                                                    |  |  |
|----------------------------------------------------------------------------------------------------|--|--|
| Communication port of TCP protocol, to be set according to the user's actual                                                                                                    |  |  |
| needs. It is 37777 by default.                                                                                                    |  |  |
| User datagram protocol port, to be set according to the user's actual needs.                                                                                                    |  |  |
| It is 37778 by default.                                                                                                    |  |  |
| Port to visit WEB interface of VUO, to be set according to the user's actual                                                                                                    |  |  |
| needs. It is 80 by default.                                                                                                    |  |  |
| <ul> <li>Default RTSP port no. is 554, which can be left unfilled if it is default. The user plays real-time monitoring with Apple browser QuickTime or VLC. Blackberry mobile phones also support this function.</li> <li>URL format of real-time monitoring stream: to request RTSP streaming service of real-time monitoring, please designate the requested channel no. and stream type in URL. In case of need for certification info, please provide username and password.</li> <li>To visit with Blackberry mobile phones, set stream coding mode to be H.264B and resolution to be CIF. Turn off audio.</li> <li>URL format is described as follows: rtsp://username:password@ip:port/cam/realmonitor?channel=1&amp;subtype=0</li> <li>Username: username, such as admin.</li> <li>Password: password, such as admin.</li> <li>IP: device IP, such as 10.7.8.122.</li> <li>Port: port no., which is 554 by default. It can be left unfilled if it is default.</li> <li>Channel: channel no. starting with 1. If channel is 2, channel=2.</li> <li>Subtype: stream type. Main stream is 0 (subtype=0), while extra stream is 1(subtype=1).</li> <li>For example, to request extra stream of channel 2 of a device, URL is as follows: rtsp://admin:admin@10.12.4.84:554/cam/realmonitor?channel=2&amp;subtype=1</li> <li>If certification is unneeded, it is unnecessary to designated username and password. Use the following format:</li> </ul> |  |  |
| rtsp://ip:port/cam/realmonitor?channel=1&subtype=0                                                                                                    |  |  |
|                                                                                                    |  |  |

Table 7-2

Step 3 Click "OK" to save the settings.

In case that the port is modified, enter "http://VUO IP: WEB port no." in the browser, to

#### 7.5.4 DDNS Server

In case of frequent changes in IP address of the device, DDNS (Dynamic Domain Name Server) dynamically updates the relation between domain name and IP address on DNS server, and ensures that users are able to visit the device through domain name.

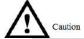

- Before configuration, please check if the device supports DDNS server; login corresponding DDNS website to register username, password and domain name info.
- After the user registers successfully on DDNS website and logins, view the registered user's all connected devices.
- Step 1 Select "System Config > Network Config > DDNS".

The system displays "DDNS" interface, as shown in Figure 7-17.

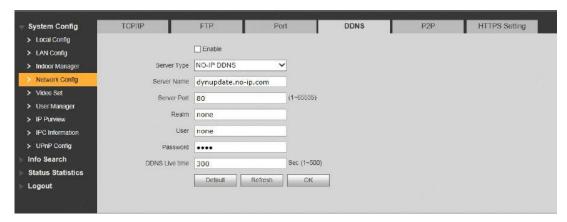

Figure 7-17

Step 2 Tick "Enable" to enable DDNS server function.

Step 3 Set parameters and refer to Table 7-3 for details.

| Parameter       | Description                                                               |  |
|-----------------|---------------------------------------------------------------------------|--|
| Server Type     | Server type refers to name of DDNS server provider. Relation between      |  |
|                 | server type and server name is as follows.                                |  |
| Server Name     | Dyndns DDNS address is: members.dyndns.org.                               |  |
| Corvor Hamo     | NO-IP DDNS address is: dynupdate.no-ip.com.                               |  |
| Server Port     | Port no. of DDNS server.                                                  |  |
| Realm           | Domain name registered by the user at the website of DDNS server          |  |
| Realiti         | provider.                                                                 |  |
| User            | User name and password obtained from DDNS server provider. The user       |  |
| Password        | needs to register (including user name and password) at the website of    |  |
| Fassword        | DDNS server provider.                                                     |  |
| DDNS Live Time  | The time interval to raise update request after designated DDNS update is |  |
| DDING LIVE TIME | enabled. The unit is second.                                              |  |

Table 7-3

Step 4 Click "OK" to save the settings.

Enter domain name in the browser and press [Enter] key. Configuration has succeeded if

WEB login interface of the device is displayed, and configuration has failed if WEB login interface is not displayed.

#### 7.5.5 P2P

P2P is a private network traversal technology. After enabling P2P function, open mobile client software, enter the serial number directly or scan the QR code to obtain serial number, and thus manage multiple controllers. During easy and convenient use, it is unnecessary to apply for dynamic domain name, carry out port mapping or deploy relay server.

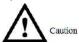

To use this function, the device shall be connected with Internet, in order to use it normally. Step 1 Select "System Config > Network Config > P2P".

The system displays "P2P" interface, as shown in Figure 7-18.

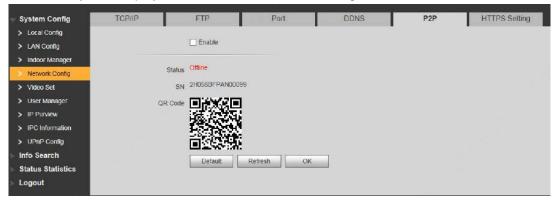

Figure 7-18

- Step 2 Tick "Enable" to enable P2P function.
- Step 3 Select "P2P Server".
- Step 4 Click "OK" to complete setting.
  After the setting has been completed, "Status" becomes "Online", representing successful P2P registration.

After successful P2P registration, scan QR code with mobile client or enter the serial number directly to add VUO, in order to visit and manage VUO.

# 7.5.6 HTTPS Setting

At HTTPS setting interface, create server certificate or download root certificate and set port number, so PC is able to login through HTTPS. In this way, ensure communication data security; guarantee user info and device security with reliable stable technology.

Step 1 Select "System Config > Network Config > HTTPS Setting".The system displays "HTTPS Setting" interface, as shown in Figure 7-19.

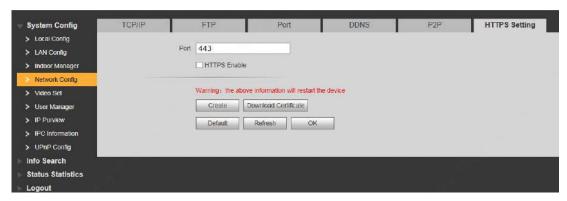

Figure 7-19

- Step 2 Enter "Port", tick "HTTPS Enable" and thus enable the HTTPS function.
- Step 3 Click "OK" to save the settings.

Enter https://VUO IP: Port No. in the browser and WEB login interface will pop up.

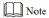

- If you use this function for the first time or change device IP, execute "Create" again.
- If you use HTTPS for the first time after changing computer, execute "Download Certificate" again.

#### 7.5.7 UPnP

Via UPnP protocol, create mapping relationship between private network and WAN. WAN user can visit device in LAN via outer IP address.

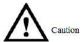

Please confirm the following operation before use.

- UPnP function is used only when VUO is connected with router.
- Enable UPnP function of the router, set IP address of router WAN port (WAN IP), and connect WAN.
- Connect the device with router LAN port, and connect private network.

Select "System Config > UPnP Config", and the system displays "UPnP" interface, as shown in Figure 7-20.

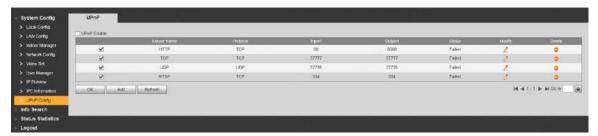

Figure 7-20

# 7.5.7.1 Enable Mapping

There are some mapping relations when leaving factory, which can be used after being enabled. Step 1 Tick "UPnP Enable" to enable UPnP function.

- Step 2 Select servers to enable mapping relation.
- Step 3 Click "OK" to save the settings.

  Enter "http://WAN IP: External Port No." in the browser, to visit private network device at corresponding port in the router.

#### 7.5.7.2 Add Server

Add new server mapping relations.

Step 1 Click "Add".

The system displays "Add" interface, as shown in Figure 7-21.

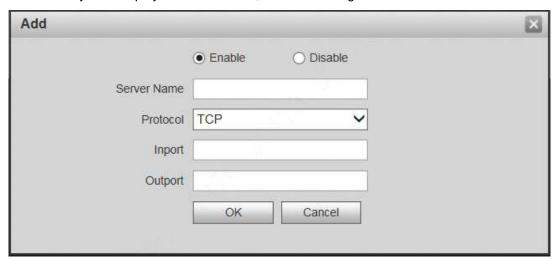

Figure 7-21

Step 2 Set parameters and refer to Table 7-4 for details.

| Parameter          | Description                                                                                                    |  |  |
|--------------------|----------------------------------------------------------------------------------------------------|--|--|
| Enable/<br>Disable | <ul> <li>Tick "Enable" to enable the mapping relation.</li> <li>Tick "Disable", meaning that mapping relation is not enabled. Choose to enable it in the external list.</li> </ul>                                                                                             |  |  |
| Server<br>Name     | Name of network server.                                                                                                    |  |  |
| Protocol           | Protocol type.                                                                                                    |  |  |
| Inport             | Port that this device  this device needs to map.  Note  When you set router mapping outer port, try to use port within 1024~5000, avoid using well-known port 1~255 and system port 256~1023, in order to prevent conflicts.  When there are multiple devices in the same LAN, |  |  |
| Outport            | Port that is mapping to one outer port.  For port mapping in progress, please make sure mapping port is not occupied or limited.  TCP/UDP inports and outports must be identical, and they cannot be modified.                                                                 |  |  |

Table 7-4

Step 3 Click "OK" to save the settings.

### 7.5.7.3 Modify Server

Modify server mapping relation in the list.

Step 1 Click 2.

The system displays "Add" interface, as shown in Figure 7-22.

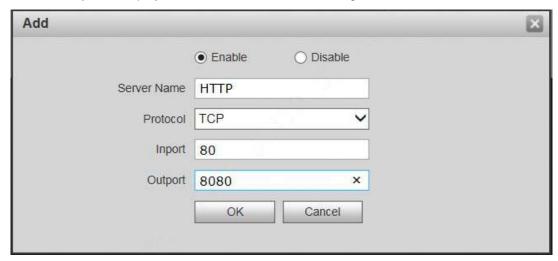

Figure 7-22

- Step 2 Set parameters and refer to Table 7-4 for details.
- Step 3 Click "OK" to save the settings.

#### 7.5.7.4 Delete Server

Delete server mapping relation in the list.

Click to delete mapping relation.

#### 7.5.8 IP Purview

In order to strengthen device network security and protect device data, set access purview of IP host (IP host refers to personal computer or server with IP).

- White list allows designated IP host to visit the device.
- Black list prohibits designated IP host from visiting the device.

Mote Note

If white list is enabled and set, other IP address, except those in the white list, cannot login the device.

Step 1 Select "System Config > IP Purview".

The system displays "IP Purview" interface, as shown in Figure 7-23.

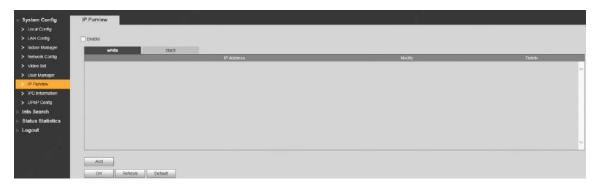

Figure 7-23

#### Step 2 Tick "Enable".

The system displays white/black list checkbox, as shown in Figure 7-24.

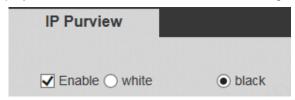

Figure 7-24

- 1. Add "White" or "Black".
- 2. Click "Add".

The system displays "Add" interface, as shown in Figure 7-25.

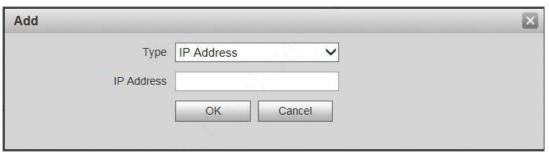

Figure 7-25

Set IP address and refer to Table 7-5 for details.
 The system supports to set maximum 64 IP addresses.

| Туре               | Description                                              |
|--------------------|----------------------------------------------------------|
| IP Address         | Add host IP address to be added; adopt IPv4 format, such |
|                    | as 192.168.1.120.                                        |
| ID Notwork Comment | Enter the start address and end address of network       |
| IP Network Segment | segment to be added.                                     |

Table 7-5

4. Click "OK".

Return to IP purview interface.

Step 3 Click "OK" to save the settings.

IP host in the white list can login WEB interface of the device successfully. The system displays "Login Failed" if IP host in the black list logins the WEB interface.

# 7.6 LAN Config

Set VUO building no., unit no., no., management centre and group call function.

Step 1 Select "System Config > LAN Config".

The system displays "LAN Config" interface, as shown in Figure 7-26.

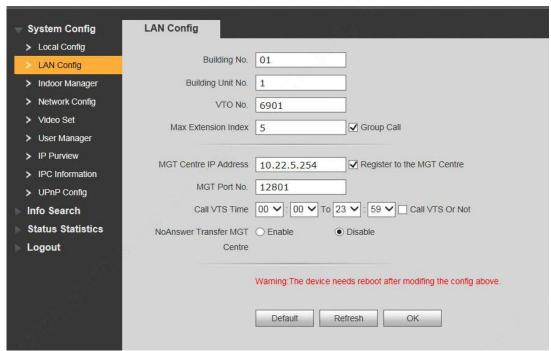

Figure 7-26

Step 2 Set parameters and refer to Table 7-6 for details.

| Parameter            | Description                                                                                                    |
|----------------------|----------------------------------------------------------------------------------------------------|
| Building No.         | Set building no. of VUO.                                                                                                    |
| Building Unit No.    | Set unit no. of VUO.                                                                                                    |
| VUO No.              | Set no. of VUO.                                                                                                    |
| Max. Extension Index | Tick "Group Call" to enable VUO group call function; press the call key on the VUO, to call master VUH and extension VUH simultaneously. Max. quantity of group call extension VUH shall not exceed "Max. Extension Index".                                        |
| Group Call           | <ul> <li>Note</li> <li>After group call function is enabled or disabled, the device reboots automatically, so the configuration takes effect.</li> <li>To realize group call, VUH and VUO shall be set. Please refer to "6.1.3 Group Call" for details.</li> </ul> |
| MGT Centre IP        | Set "MGT Centre IP Address" and "MGT Port No."; tick "Register to the                                                                                                    |
| Address              | MGT Centre". VUO is registered to management centre, so                                                                                                    |
| MGT Port No.         | management centre can manage the VUO and VUH, and call VUH.                                                                                                    |
| Register to the      | Note                                                                                                    |
| MGT Centre           | Please obtain management centre info in advance.                                                                                                    |
| Call VUS Time        |                                                                                                    |

| Parameter       | Description                                                             |  |
|-----------------|-------------------------------------------------------------------------|--|
|                 | Ensure that VUO has been registered at management centre.               |  |
| Call VUS or Not | Set "Call VUS Time" and tick "Call VUS or Not". Press the call key on   |  |
|                 | the VUO within the set time period, to call the management centre       |  |
|                 | only.                                                                   |  |
|                 | Tick "Enable" to enable transferring to management centre in case of    |  |
|                 | no answer.                                                              |  |
| No Answer       | In the following cases when VUO calls VUH, the system will transfer the |  |
| Transfer MGT    | call to management centre automatically.                                |  |
| Centre          | SD card has not been inserted into VUH.                                 |  |
|                 | SD card has been inserted into VUH, but VUO message time is             |  |
|                 | set to be 0 on the VUH.                                                 |  |

Table 7-6

Step 3 Click "OK" to save the settings.

# 7.7 Local Parameter Config

## 7.7.1 Local Config

Set info about the device, such as device type and reboot date.

Step 1 Select "System Config >Local Config".The system displays "Local Config" interface, as shown in Figure 7-27.

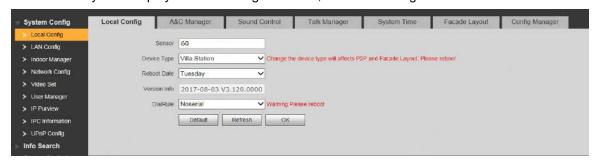

Figure 7-27

Step 2 Set parameters and refer to Table 7-7 for details.

| Parameter    | Description                                                                   |
|--------------|-------------------------------------------------------------------------------|
| Sensor       | If it is dark during video intercom, turn on the fill-in light automatically. |
|              | The larger the value is, the higher sensitivity becomes.                      |
| Device Type  | It is villa station by default.                                               |
| Reboot Date  | Set auto reboot time of VUO. It is 2 a.m. on Tuesday by default.              |
| Version Info | Display software version number.                                              |
| Dial Rule    | Set the user's dial rule, including "Non-serial" and "Serial".                |

Table 7-7

Step 3 Click "OK" to save the settings.

## 7.7.2 Access Manager

Set unlock responding interval, unlock period and door sensor check time.

Step 1 Select "System Config > Local Config > A&C Manager".

The system displays "A&C Manager" interface, as shown in Figure 7-28.

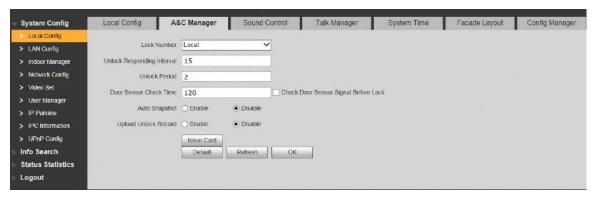

Figure 7-28

Step 2 Set parameters and refer to Table 7-8 for details.

| Parameter          | Description                                                                                                    |
|--------------------|----------------------------------------------------------------------------------------------------|
| Unlock Responding  | After unlock, the interval that the device responds to the next                                                              |
| Interval           | unlock. The unit is "second".                                                                                                |
| Unlock Period      | After unlock, the period that it remains unlocked. The unit is                                                               |
| Officer 1 chod     | "second".                                                                                                    |
| Check Door Sensor  | Tick "Check Door Sensor Signal Before Lock" to enable the                                                                    |
| Signal Before Lock | function. If door sensor signal exists, it will not be locked. However,                                                      |
| Door Sensor Check  | after opening time exceeds the door sensor check time, give door sensor alarm and report the alarm info to management centre |
| Time               | automatically.                                                                                                    |
| Auta Cuanaliat     | Tick "Enable". 2 pictures will be snapshot automatically when the                                                            |
| Auto Snapshot      | door is opened, and uploaded to FTP or SD card.                                                                              |
| Upload Unlock      | Reserved function.                                                                                                    |
| Record             | Reserved function.                                                                                                    |
|                    | Click "Issue Card".                                                                                                    |
|                    | Swipe an unauthorized card at VUO.                                                                                           |
|                    | The system pops up "Card Info" interface.                                                                                    |
|                    | <ul> <li>Enter "Room No." and "Card No." and click "OK".</li> </ul>                                                          |
|                    | Note                                                                                                    |
| Issue Card         | Cards can be swiped continuously, within a period of 30s.                                                                    |
|                    | Click "OK" to finish issuing card.                                                                                           |
|                    | Note                                                                                                    |
|                    | Click "OK" within the countdown, so the cards will be valid.                                                                 |
|                    | Otherwise, all card info will be invalid.                                                                                    |
|                    | Click "Cancel" when issuing cards, in order to stop issuing.                                                                 |

Table 7-8

Step 3 Click "OK" to save the settings.

#### 7.7.3 Sound Control

Enable and disable unlock sound, ringtone, alarm sound and speech sound.

Step 1 Select "System Config > Local Config > Sound Control".

The system displays "Sound Control" interface, as shown in Figure 7-29.

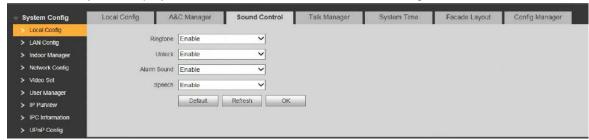

Figure 7-29

- Step 2 Enable or disable corresponding sound.
- Step 3 Click "OK" to save the settings.

## 7.7.4 Talk Manager

Set auto snapshot, message and talk record.

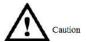

Auto snapshot, message and record are uploaded to FTP. Please confirm that FTP server has been configured.

Step 1 Select "System Config > Local Config > Talk Manager".

The system displays "Talk Manager" interface, as shown in Figure 7-30.

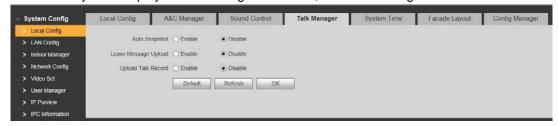

Figure 7-30

Step 2 Set parameters and refer to Table 7-8 for details.

| Parameter     | Description                                                              |  |
|---------------|--------------------------------------------------------------------------|--|
|               | Tick "Enable". 2 pictures will be snapshot automatically during calling, |  |
| Auto Snapshot | and 1 picture will be snapshot automatically when pickup, and then       |  |
|               | uploaded to FTP.                                                         |  |
|               | Caution                                                                  |  |
|               | If VUH doesn't have SD card or SD card isn't inserted, enable this       |  |
| Leave Message | function and set FTP server to realize this function.                    |  |
| Upload        | If VUH has SD card, the messages and records will be saved on            |  |
|               | the VUH automatically. This function is invalid.                         |  |
|               | Tick "Enable" to enable the function. VUH info interface has "Visitors'  |  |
|               | Message" tab. When VUO calls VUH and gets no response, the system        |  |

| Parameter |      | Description                                                            |
|-----------|------|------------------------------------------------------------------------|
|           |      | prompts that "No one answers. Please press 1 to leave a message".      |
|           |      | Press [1] to leave a picture/message. The system will upload the       |
|           |      | contents to FTP and messages are available at "Visitors' Message" tab. |
| Upload    | Talk | Reserved function.                                                     |
| Record    |      | Neserveu function.                                                     |

Table 7-9

Step 3 Click "OK" to save the settings.

## 7.7.5 System Time

Set system date format, time format, system time and NTP server.

Step 1 Select "System Config > Local Config > System Time".

The system displays "System Time" interface, as shown in Figure 7-31.

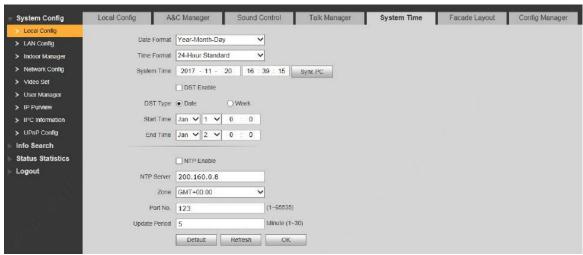

Figure 7-31

Step 2 Set parameters and refer to Table 7-10 for details.

| Parameter   | Description                                                             |  |
|-------------|-------------------------------------------------------------------------|--|
| Date Format | Set date display format, including Year-Month-Day, Month-Day-Year       |  |
|             | and Day-Month-Year.                                                     |  |
| Time Format | Set time display format, including 12-hour standard and 24-hour         |  |
| Time Format | standard.                                                               |  |
|             | Set present system date and time of VUO.                                |  |
| System Time | Caution                                                                 |  |
| Cyotom Time | System time shall not be changed arbitrarily; otherwise, it may fail to |  |
|             | inquire records and snapshots. Before changing system time, please      |  |
|             | stop recording or disable auto snapshot.                                |  |
| Sync PC     | Click "Sync PC", so system time and local PC time are consistent.       |  |
| DST Enable  | Some countries or regions follow daylight-saving time (DST). Choose     |  |
| DST Type    | to enable DST or not according to actual needs:                         |  |
| Start Time  | Tick "DST Enable" to enable DST function.                               |  |
| End Time    | 2. Select "DST Type", including "Date" and "Week".                      |  |
|             | 3. Set the start time and end time of DST.                              |  |

| Parameter     | Description                                                       |
|---------------|-------------------------------------------------------------------|
| NTP Enable    | Tick "NTP Enable" to enable this function.                        |
| NTP Server    | Enter domain name or IP address of NTP server.                    |
| Zone          | Select time zone of the device.                                   |
| Port No.      | Set port no. of NTP server.                                       |
| Update Period | The time interval of updating time between device and NTP server. |
|               | Maximum update period is 30 minutes.                              |

**Table 7-10** 

Step 3 Click "OK" to save the settings.

## 7.7.6 Config Manager

Realize backup or restore backup, VUH info, local config, networked config and video config; restore all default configurations.

Select "System Config > Local Config > Config Manager". The system displays "Config Manager" interface, as shown in Figure 7-32.

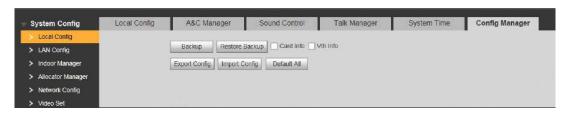

Figure 7-32

#### Backup

Select "Card Info" or "VUH Info" (supporting multiple choice), and click "Backup", so card info and VUH info will make a backup in VUO.

#### Restore Backup

Click "Restore Backup", so card info and VUH info is restored to backup info.

#### Export Config

Click "Export Config" to export config info and save it at local device, so as to restore config or import into other devices.

#### Import Config

Click "Import Config" to import local config files to the device, so as to restore data or synchronize data.

#### Default All

Click "Default All". After confirmation, the device will reboot, and restore all info to default status, except IP address.

## 7.8 Indoor Manager

Manage VUH info and card info in the system.

Select "System Config > Indoor Manager", and the system displays "Digital Indoor Station Manager" interface, as shown in Figure 7-33.

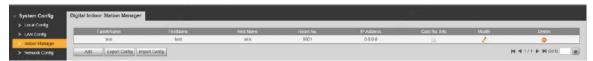

Figure 7-33

### 7.8.1 Add VUH

Mote Note

- Add master VUH.
- After "Network" interface of extension VUH has added and enabled master VUH, VUO interface will obtain extension VUH info automatically.

Step 1 Click "Add".

The system displays "Add" interface, as shown in Figure 7-34.

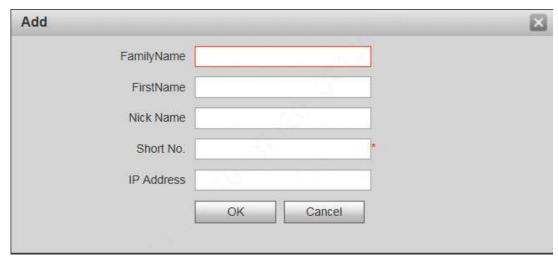

Figure 7-34

Step 2 Set parameters and refer to Table 7-11 for details.

| Parameter     | Description                                                |
|---------------|------------------------------------------------------------|
| Family Name   |                                                            |
| First Name    | Set VUH user name and nick name, in order to identify VUH. |
| Nick Name     |                                                            |
|               | Set VUH room no                                            |
| VUH Short No. | Note                                                       |
|               | VUH short no. is the same as room no. configured at VUH.   |
| IP Address    | VUH IP address.                                            |
|               | -                                                          |

**Table 7-11** 

Step 3 Click "OK" to save the settings.

## 7.8.2 Modify VUH

Mote Note

Only family name, first name and nick name of VUH can be modified.

Step 1 Click

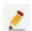

The system displays "Modify" interface, as shown in Figure 7-35.

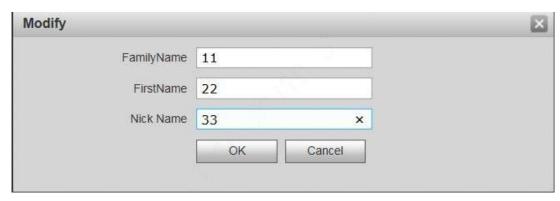

Figure 7-35

- Step 2 Modify VUH "Family Name", "First Name" and "Nick Name".
- Step 3 Click "OK" to save the settings.

#### 7.8.3 Delete VUH

Click on to delete VUH info one by one.

## 7.8.4 Config Manager

Import or export device info, password info, card no. info and login info of the device.

## 7.8.4.1 Export Config

Export and save config in the local device. When other devices need to configure the same parameters, the config file can be imported.

Step 1 Click "Export Config".

The system displays "Export" interface, as shown in Figure 7-36.

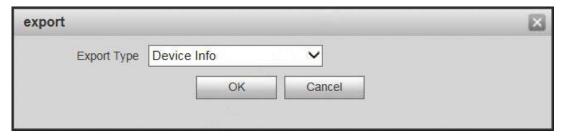

Figure 7-36

- Step 2 Select "Export Type" and click "OK".
- Step 3 Select a location to save it.
- Step 4 Click "Save".

The system prompts "Operation Succeeded", representing successful export.

### 7.8.4.2 Import Config

Import local config file into the device, so as to realize configuration.

Step 1 Click "Import Config".

The system displays "Open" interface.

Step 2 Select config file (.log) to be imported and click "Open".

The system prompts "Operation Succeeded", representing successful import.

## 7.8.5 Card Manager

Report loss and cancel; modify card ID and delete card.

## 7.8.5.1 Report Loss

If a card is lost, please report loss, so the card is deprived of unlock authority temporarily, until report of loss is cancelled.

Step 1 Click .

The system displays "Card Info" interface, as shown in Figure 7-37.

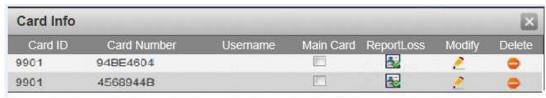

Figure 7-37

Mote Note

Villa VUO doesn't support mother card function.

Step 2 Click 🗟 to report loss. The icon is switched to 🗟.

Note Note

Click to cancel the report of loss, and recover unlock function.

Step 3 Click I to close config interface.

## 7.8.5.2 Modify

Modify username of the card.

Step 1 Click

The system displays "Card Info" interface, as shown in Figure 7-37.

Step 2 Click 2.

The system displays "Modify" interface, as shown in Figure 7-38.

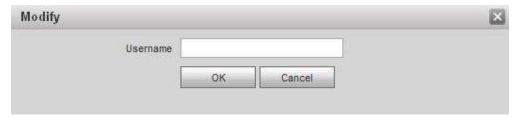

- Step 3 Modify the username.
- Step 4 Click "OK".
- Step 5 Click X to close config interface.

#### 7.8.5.3 Delete

After deletion, the card doesn't own unlock authority.

Step 1 Click

The system displays "Card Info" interface, as shown in Figure 7-37.

Step 2 Click of to delete card info.

Step 3 Click I to close config interface.

## 7.9 Video Set

Set video picture and audio volume of VUO with camera.

### 7.9.1 Video Set

Step 1 Select "System Config >Video Set>Video Set".
The system displays "Video Set" interface, as shown in Figure 7-39. Click "Open Door", and VUO is unlocked.

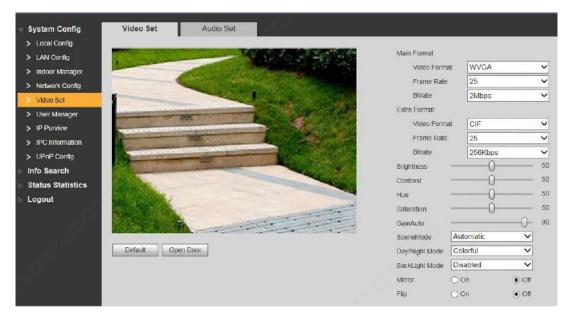

Figure 7-39

Step 2 Set parameters and refer to Table 7-12 for details.

| Parameter |              | Description                                               |
|-----------|--------------|-----------------------------------------------------------|
| Main      | Video Format | Adjust resolution of video, including 720P, WVGA and D1.  |
| Format    | Frame Rate   | Adjust transmission speed, including 3, 25 and 30 frames. |

| Parameter      |              | Description                                                                                                    |
|----------------|--------------|----------------------------------------------------------------------------------------------------|
|                | Bitrate      | Select according to actual access network, including 256Kbps,                                                                   |
|                |              | 512Kbps, 1Mbps, 2Mbps and 3Mbps.                                                                                                |
|                | Video Format | Adjust resolution of video, including WVGA, D1, QVGA and CIF.                                                                   |
| Extra          | Frame Rate   | Adjust transmission speed, including 3, 25 and 30 frames.                                                                       |
| Format         | Bitrate      | Select according to actual access network, including 256Kbps,                                                                   |
|                |              | 512Kbps, 1Mbps, 2Mbps and 3Mbps.  Adjust overall brightness in a linear way. The larger the value is,                           |
| Brightnes      | ee.          | the brighter the image becomes; and vice versa. When this value                                                                 |
| Drightnes      | 55           | is large, the image dims easily.                                                                                                |
|                |              | Adjust image contrast. The larger the value is, the more                                                                        |
| Contract       |              | contrasted the image becomes; and vice versa. When this value                                                                   |
| Contrast       |              | is large, dark part of the image is too dark, while bright part                                                                 |
|                |              | overexposes easily. When this value is small, the image dims.                                                                   |
|                |              | Adjust image hue. There is a default value according to                                                                         |
| Hue            |              | sensitometric feature of the sensor. Generally, it is unnecessary                                                               |
|                |              | to adjust this value greatly.                                                                                                   |
|                |              | Adjust image shade. The larger the value is, the deeper the color                                                               |
| Saturatio      | n            | becomes, and vice versa. This value doesn't affect overall                                                                      |
|                |              | brightness of the image.                                                                                                    |
|                |              | Adjust image noise. The less the value is, the smaller the noise                                                                |
| Gain Auto      | 0            | becomes, but image brightness is very dark in dark scene. The larger the value is, the more brightness will be obtained in dark |
|                |              | scene, but image noise becomes more obvious.                                                                                    |
|                |              | Set white balance mode, mainly affecting overall hue. It is                                                                     |
|                |              | automatic mode by default.                                                                                                    |
|                |              | Disabled: any mode is not set.                                                                                                  |
|                |              | Automatic: set white balance automatically, compensate                                                                          |
| Scene M        | ode          | white balance of different color temperature automatically,                                                                     |
|                |              | and ensure normal image color.                                                                                                  |
|                |              | Sunny: threshold value of white balance is set to sunny day                                                                     |
|                |              | mode.                                                                                                    |
|                |              | Night: threshold value of white balance is set to night mode.                                                                   |
|                |              | Camera image display is set to colorful or black and white mode.                                                                |
| Dov/Nigh       | 4 N 1 o al o | Colorful: display colorful image.  Automotive systems tipelly above to display colorful image.                                  |
| Day/Nigh       | it iviode    | Automatic: automatically choose to display colorful image or      black white image according to ambient brightness.            |
|                |              | <ul> <li>black white image according to ambient brightness.</li> <li>Black white: display black and white image.</li> </ul>     |
|                |              | There are several modes:                                                                                                    |
|                |              | Disabled: no backlight.                                                                                                    |
| Backlight Mode |              | Backlight: prevent silhouette appearing in dark part of the                                                                     |
|                |              | subject against the light.                                                                                                    |
|                |              | Wide dynamic: according to ambient brightness, the system                                                                       |
|                |              | reduces brightness of high-brightness area, increases                                                                           |
|                |              | brightness of low-brightness area, and thus displays both                                                                       |
|                |              | areas clearly.                                                                                                    |
|                |              | Inhibition: the system inhibits brightness of high-brightness                                                                   |

| Parameter | Description                                                    |  |
|-----------|----------------------------------------------------------------|--|
|           | area of the image, reduces halo size and thus reduces          |  |
|           | brightness of the entire image.                                |  |
| Mirror    | Select "On"; the image will be turned over from left to right. |  |
| Flip      | Select "On"; the image will be turned over from top to bottom. |  |

Table 7-12

## 7.9.2 Audio Set

Step 1 Select "System Config >Video Set>Audio Set".

The system displays "Audio Set" interface, as shown in Figure 7-40.

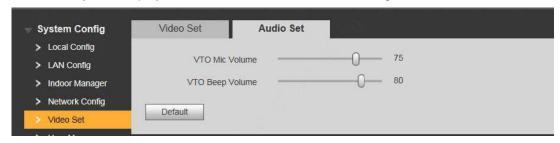

Figure 7-40

Step 2 Adjust VUO mic volume and beep volume.

## **7.10** IPC Info

Add IP camera (IPC) info and support max. 32 channels. IPC info will be synchronized with VUH automatically, in order to facilitate VUH monitoring.

Select "System Config > IPC Info". The system displays "IPC Info" interface, as shown in Figure 7-41.

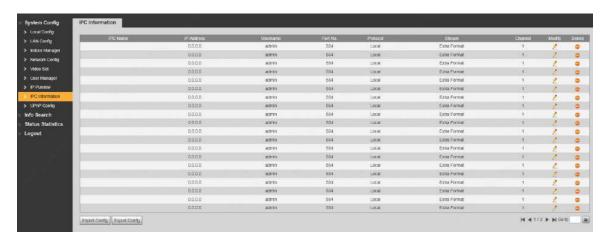

Figure 7-41

## 7.10.1 Add One IPC

Add IPC info one by one.

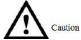

Add IPC directly, or add NVR/UVR/DVR devices to obtain info about the added IPC.

Step 1 Click 2.

The system displays "Modify" interface, as shown in Figure 7-42.

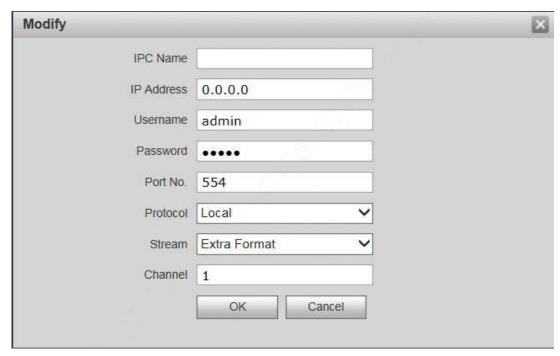

Figure 7-42

Step 2 Set parameters and refer to Table 7-13 for details.

| Parameter    | Description                                                      |  |
|--------------|------------------------------------------------------------------|--|
| IPC Name     | Enter IPC/NVR/UVR/DVR name.                                      |  |
| IP Address   | Enter IP address of the connected IPC/NVR/UVR/DVR.               |  |
| Username     | Enter the username and password to login WEB interface           |  |
| Password     | of IPC/NVR/UVR/DVR.                                              |  |
| Port No.     | It is 554 by default.                                            |  |
| Protocol     | It consists of local protocol and Onvif protocol. Please select  |  |
| Piolocoi     | according to the protocol supported by the connected device.     |  |
|              | Select from main format and extra format according to needs.     |  |
|              | Main format: large stream, high definition, large occupied       |  |
| Stream       | bandwidth, suitable for local storage.                           |  |
|              | • Extra format: smooth image, small occupied bandwidth, suitable |  |
|              | for low bandwidth network transmission.                          |  |
|              | To connect IPC, it is 1 by default.                              |  |
| Channel      | To connect NVR/UVR/DVR, it is set to channel no. of IPC on       |  |
| NVR/UVR/DVR. |                                                                  |  |

Table 7-13

#### 7.10.2 Delete

Click o to delete camera info.

## 7.10.3 Batch Import

With batch import function, import IPC info into the system.

Click "Import Config", select config file (.csv) and import the file info into the system.

## 7.10.4 Batch Export

Export and save the present IPC info to the local device, for the sake of future use.

Click "Export Config"; select the path to save config file.

## 7.11 Info Search

Search VUO call history, alarm record and unlock record.

## 7.11.1 Call History

View VUO call and talk record. Max. 1,024 records can be saved.

Select "Info Search> Call History". The system displays "VUO Call History" interface, as shown in Figure 7-43.

Click "Export Record" to export the VUO call record.

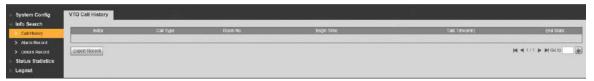

Figure 7-43

### 7.11.2 Alarm Record

View VUH 8-channel alarm, duress alarm and other alarm records. Max. 1,024 records can be saved.

Select "Info Search> Alarm Record". The system displays "Alarm Record" interface, as shown in Figure 7-44. Click "Export Record" to export the VUO alarm record.

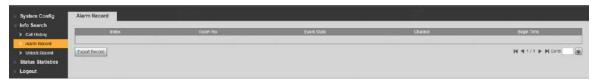

Figure 7-44

### 7.11.3 Unlock Record

View unlock records with card, password, remote way and button. Max. 1,000 records can be saved.

Select "Info Search> Unlock Record> VUO Unlock Record". The system displays "VUO Unlock Record" interface, as shown in Figure 7-45.

Click "Export Record" to export the VUO unlock record.

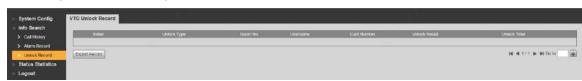

Figure 7-45

## 7.12 Reboot Device

Reboot the device at WEB interface.

Step 1 Select "Logout > Reboot Device".

The system displays "Reboot Device" interface, as shown in Figure 7-46.

Step 2 Click "Reboot Device", so the device reboots automatically.

WEB interface is switched to WEB login interface.

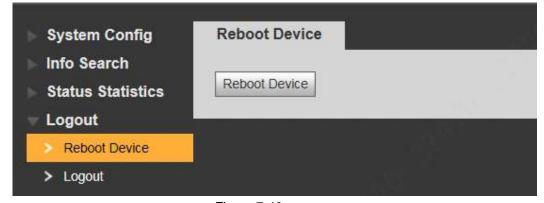

Figure 7-46

# **7.13** Logout

Log out the WEB interface.

- Step 1 Select "Logout > Logout".

  The system displays "Logout" interface, as shown in Figure 7-47.
- Step 2 Click "Logout".

Log out the WEB interface and return to login interface.

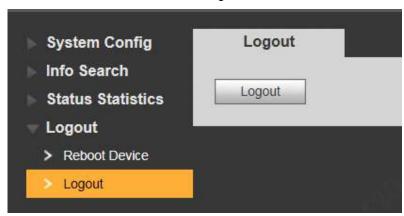

Figure 7-47

# Appendix 1 Technical Parameters

# Appendix 1.1 VUO6210B

| Model         |                               | VUO6210B                             |  |
|---------------|-------------------------------|--------------------------------------|--|
| System        | Main Processor                | Embedded microcontroller             |  |
|               | Operating System              | Embedded LINUX operating system      |  |
|               | Video Compression Standard    | H.264                                |  |
| Video         | Input/ Proximity Sensor       | 1.30 megapixel CMOS HD camera        |  |
|               | Night Vision                  | Support                              |  |
|               | Input                         | Omnidirectional microphone           |  |
| Audio         | Output                        | Built-in speaker                     |  |
|               | Talk                          | Support two-way audio talk           |  |
| Operating     | Input                         | Touch key (with backlight)           |  |
| Mode          | Swiping Card                  | Built-in IC card induction read head |  |
| Alarm         | Tamper Alarm                  | Support                              |  |
|               | Lock Status Detection         | Support                              |  |
| Network       | Ethernet                      | 10M/100Mbps self-adaptive            |  |
| Network       | Network Protocol              | TCP/IP                               |  |
|               | Power Supply                  | DC 10V-15V                           |  |
| Charification | Power Consumption             | Standby ≤1W; working ≤10W            |  |
|               | Working Temperature           | - 10℃~+60℃                           |  |
| Specification | Relative Humidity             | 10%RH~95%RH                          |  |
|               | Size (Length× Width × Height) | 114.2mm×43mm×154.2mm                 |  |
|               | Weight                        | 0.5kg                                |  |

# Appendix 1.2 VUO6000CM and VUO6100C

| Model     |                            | VUO6000CM and VUO6100C                 |
|-----------|----------------------------|----------------------------------------|
| System    | Main Processor             | Embedded microcontroller               |
|           | Operating System           | Embedded LINUX Operating System        |
|           | Video Compression Standard | H.264                                  |
| Video     | Input/ Proximity Sensor    | 1.30 megapixel CMOS HD camera          |
|           | Night Vision               | Support                                |
|           | Input                      | Omnidirectional microphone             |
| Audio     | Output                     | Built-in speaker                       |
|           | Talk                       | Support two-way audio talk             |
| Operating | Input                      | Input with single key (with backlight) |
| Mode      | Swiping Card               | Only VUO6100C supports                 |
| Alarm     | Tamper Alarm               | Support                                |

|         | Lock Status Detection         | Support                   |
|---------|-------------------------------|---------------------------|
|         | Ethernet                      | 10M/100Mbps self-adaptive |
|         | Network Protocol              | TCP/IP                    |
|         | Power Supply                  | DC 10V-15V                |
| Network | Power Consumption             | Standby≤1W; working≤10W   |
| Network | Working Temperature           | - 10℃~+60℃                |
|         | Relative Humidity             | 10%RH∼95%RH               |
|         | Size (Lengthx Width x Height) | 100mm×42mm×141mm          |
|         | Weight                        | 0.5kg                     |

# Appendix 1.3 VUO2000A

| Model         |                               | VUO2000A                        |  |
|---------------|-------------------------------|---------------------------------|--|
| System        | Main Processor                | Embedded microcontroller        |  |
|               | Operating System              | Embedded LINUX Operating System |  |
|               | Video Compression Standard    | H.264                           |  |
| Video         | Input/ Proximity Sensor       | 1 megapixel CMOS HD camera      |  |
|               | Night Vision                  | Support                         |  |
|               | Input                         | Omnidirectional microphone      |  |
| Audio         | Output                        | Built-in speaker                |  |
|               | Talk                          | Support two-way audio talk      |  |
| Operating     | Input                         | Input with single key           |  |
| Mode          | Lock Status Detection         | Support (optional)              |  |
| Network       | Ethernet                      | 10M/100Mbps self-adaptive       |  |
|               | Network Protocol              | TCP/IP                          |  |
|               | Power Supply                  | DC 10V-15V                      |  |
| Specification | Power Consumption             | Standby≤1W; working≤10W         |  |
|               | Working Temperature           | - 30℃~+70℃                      |  |
|               | Relative Humidity             | 10%RH~90%RH                     |  |
|               | Size (Length× Width × Height) | 129.9mm×32.2mm×140mm            |  |
|               | Weight                        | 0.8kg                           |  |

# Appendix 1.4 VUO2000A-2

| Model     |                            | VUO2000A-2                      |  |
|-----------|----------------------------|---------------------------------|--|
| Cyatam    | Main Processor             | Embedded microcontroller        |  |
| System    | Operating System           | Embedded LINUX Operating System |  |
|           | Video Compression Standard | H.264                           |  |
| Video     | Input/ Proximity Sensor    | 1 megapixel CMOS HD camera      |  |
|           | Night Vision               | Support                         |  |
|           | Input                      | Omnidirectional microphone      |  |
| Audio     | Output                     | Built-in speaker                |  |
|           | Talk                       | Support two-way audio talk      |  |
| Operating | Input                      | Input with single key           |  |

| Mode          | Lock Status Detection         | Support (optional)        |  |
|---------------|-------------------------------|---------------------------|--|
| Network       | Ethernet                      | 10M/100Mbps self-adaptive |  |
|               | Network Protocol              | TCP/IP                    |  |
|               | Power Supply                  | DC 24V                    |  |
| Specification | Power Consumption             | Standby ≤1W; working≤7W   |  |
|               | Working Temperature           | - 30℃~+60℃                |  |
|               | Relative Humidity             | 10%RH~90%RH               |  |
|               | Size (Lengthx Width x Height) | 129.9mm×32.2mm×140mm      |  |
|               | Weight                        | 0.8kg                     |  |

# Appendix 2 Accessory Specification

## Appendix 2.1 Specification of Network Cable

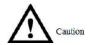

Please try to ensure that wiring length L<sub>N</sub> doesn't exceed 100m.

Please select network cable reasonably according to wiring length L<sub>N</sub> between VUO and VUH.

| Specification of Network Cable | 0 <l<sub>N≤50m</l<sub> | 50 <l<sub>N≤100m</l<sub> |
|--------------------------------|------------------------|--------------------------|
| UTP Cat5e/Cat6: 10 Ohm/100m    | Yes                    | Yes                      |
| UTP Cat5e/Cat6: 18.8 Ohm/100m  | Yes                    | No                       |

## Appendix 2.2 Specification of Extension Power Cord

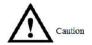

Before power on, please check whether positive and negative poles of extension power cord are wired correctly; avoid reverse connection.

Please select suitable extension power cord according to distance  $L_{\mathbb{C}}$  between adapter and VUO.

| Specification of Extension Power Cord | 0 <l<sub>C≤30m</l<sub> | 30 <l<sub>C≤100m</l<sub> |
|---------------------------------------|------------------------|--------------------------|
| 20AWG                                 | Yes                    | No                       |
| 18AWG                                 | Yes                    | Yes                      |
| 17AWG                                 | Yes                    | Yes                      |

## Appendix 2.3 Specification of Embedded Box

| Model                         | Specification of Embedded Box   |
|-------------------------------|---------------------------------|
| VUO6000C, VUO6100C, VUO6000CM | 86 box                          |
| VUO6110B, VUO6210B, VUO6110BW | 86 box, 120 box                 |
| VUO2000A                      | Flush mounting box 126mm×115mm  |
| VUO2000A-2                    | Flush mounting box 126 mm×115mm |